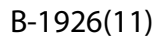

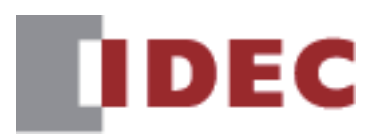

# **DEM 数据文件管理器** 用户手册

### **SmartAXIS FT2J-7U型**

MICRO/I HG2J-7U型、HG5G/4G/3G/2G-V型、 **HG4G/3G型、HG2G-5F/-5T型、HG1G/1P型** 

**SmartAXIS Pro/Lite FT1A型** 

FC6A/5A/4A型 MICROSmart

IDEC株式会社

### <span id="page-1-0"></span>**修订简历**

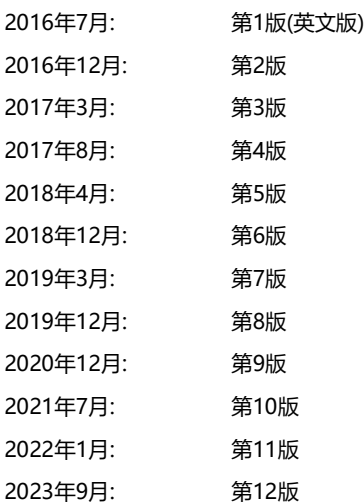

### <span id="page-1-1"></span>**警告**

本手册的内容和数据文件管理器的版权归IDEC株式会社所有。保留所有权利。未经授权禁止复制。

- 本手册的内容和数据文件管理器如有更改,恕不另行通知。
- 对于因运用本手册以及数据文件管理器所产生的后果影响,IDEC株式会社不承担任何责任。
- 有关本产品的操作或使用上如有任何问题,请与供应商或IDEC株式会社联系。

### <span id="page-1-2"></span>**商标**

Microsoft及Windows 是Microsoft Corporation在美国或其他国家的注册商标或商标。 Adobe是Adobe Systems Incorporated的商标。 记载的其它公司名称、产品名称是各公司的商标或注册商标。

### <span id="page-1-3"></span>**序言**

本手册是对数据文件管理器的功能以及设置方法、注意事项等进行说明。 请仔细阅读本手册,在确保完全理解数据文件管理器的功能和性能的基础上正确使用。

### <span id="page-2-0"></span>**本手册中使用的符号**

为了便于说明,本手册中使用了以下符号。

#### **符号**

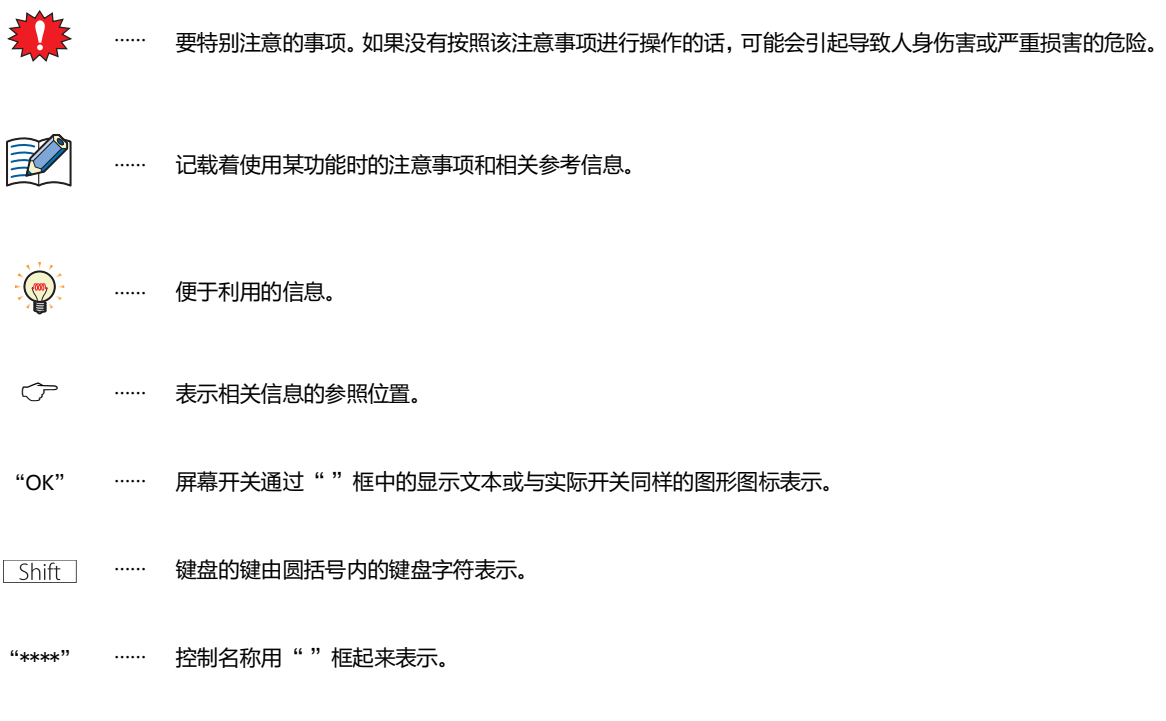

### <span id="page-2-1"></span>**本手册中使用的缩写、专业术语和一般术语**

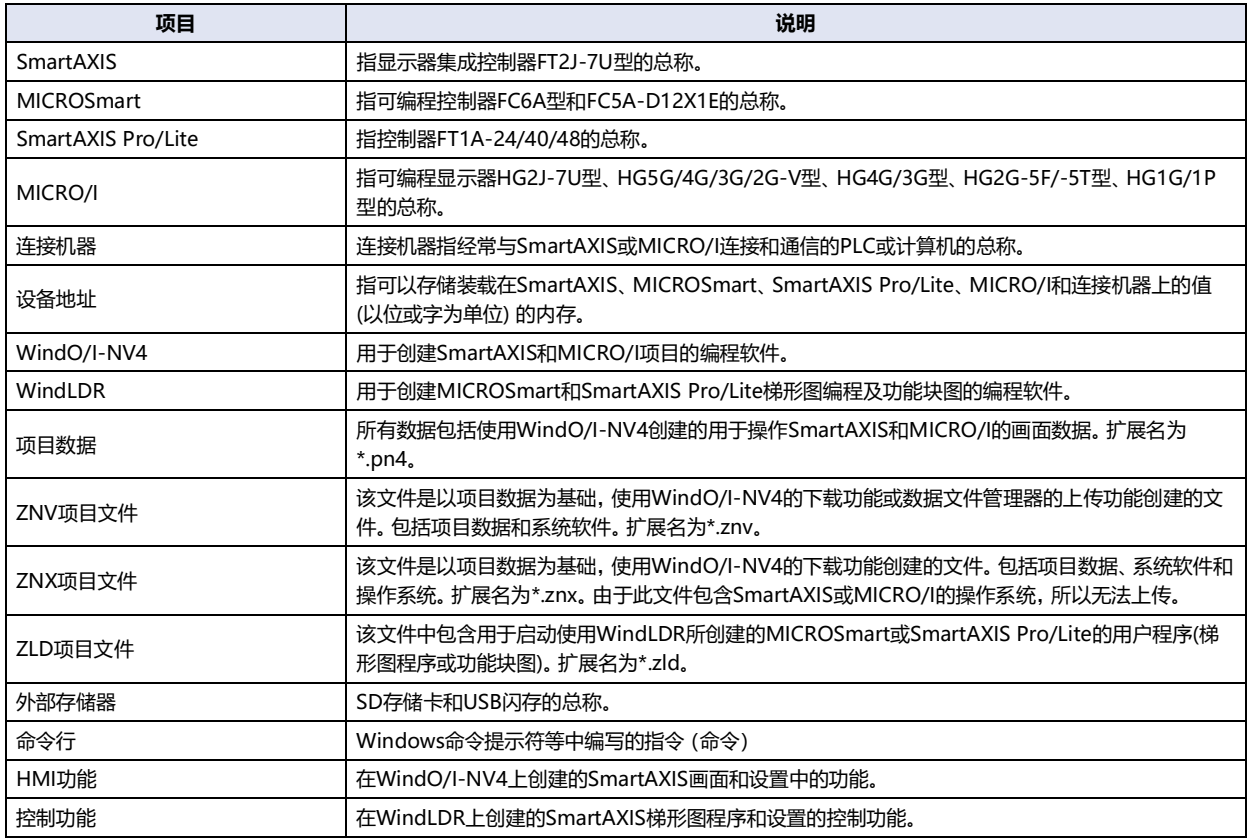

#### 目录

### 目录

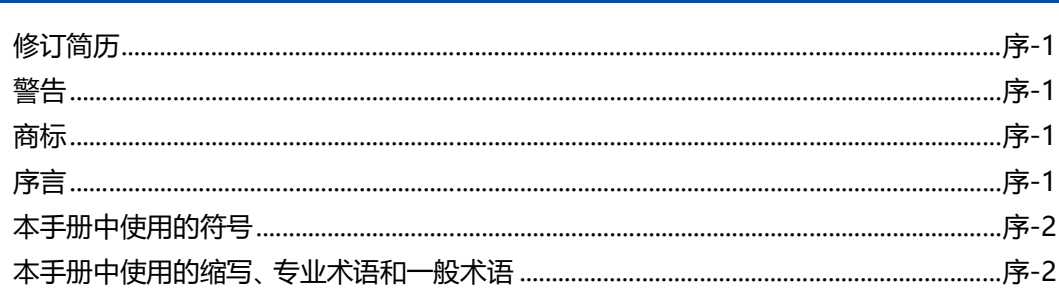

### 第1章 数据文件管理器的功能和基本操作

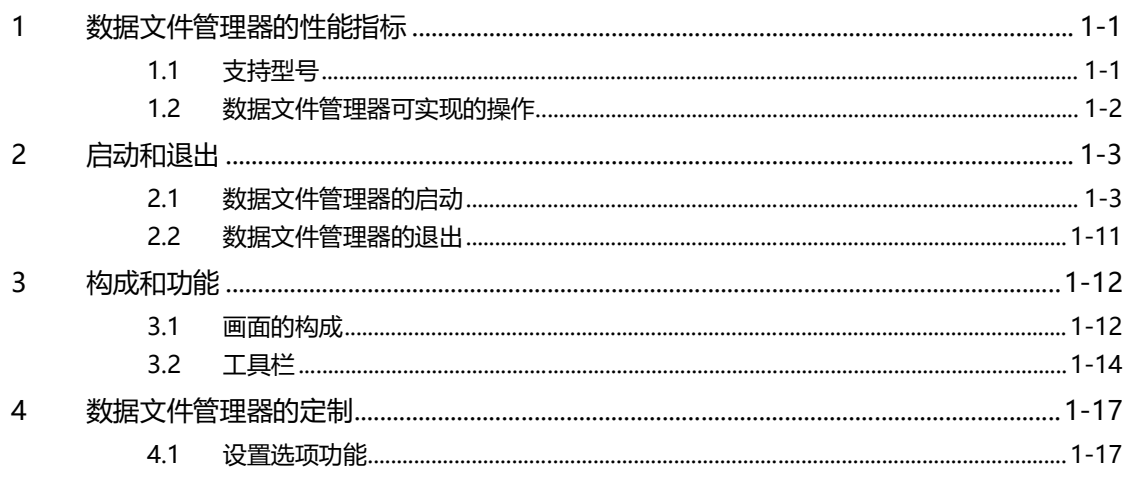

### 第2章 连接PLC时的用法

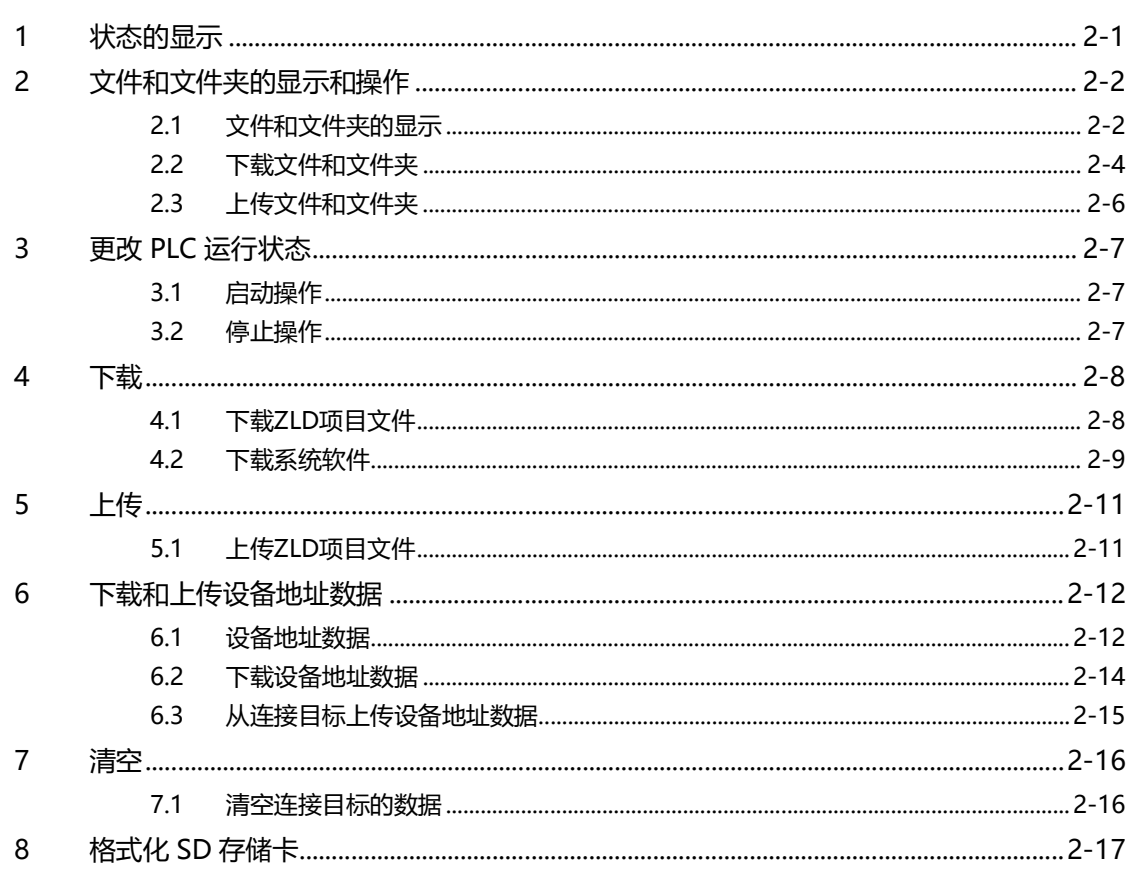

#### 连接HMI时的用法 第3章

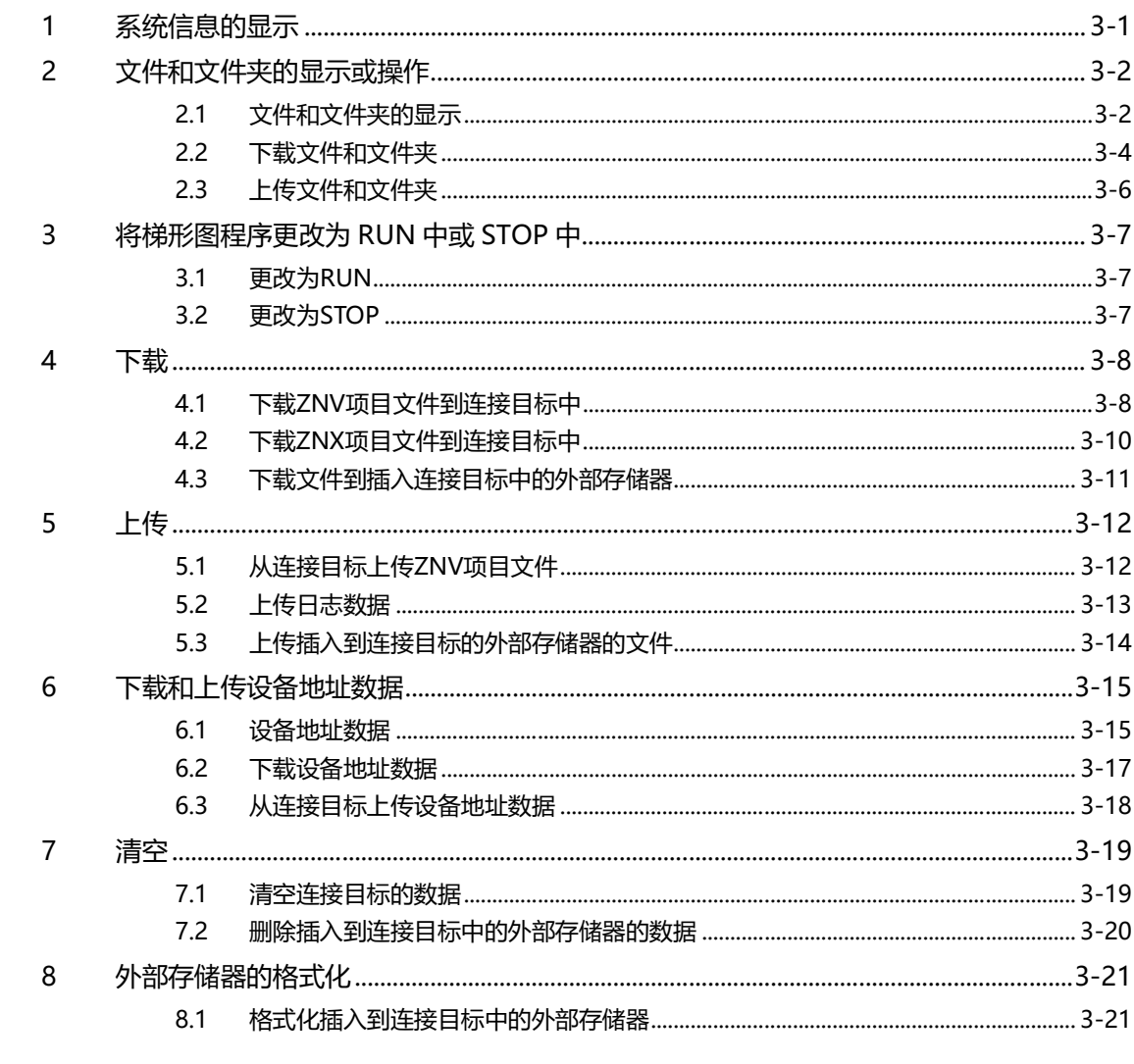

#### 第4章 命令行

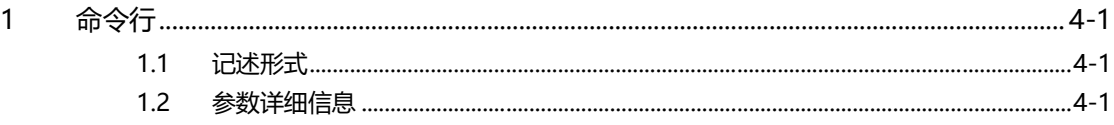

### 索引

## <span id="page-6-0"></span>**第1章 数据文件管理器的功能和基本操作**

本章介绍数据文件管理器的支持型号、功能规范、启动和退出方法等。

### <span id="page-6-1"></span>**1 数据文件管理器的性能指标**

### <span id="page-6-2"></span>**1.1 支持型号**

数据文件管理器支持的IDEC公司制PLC和可编程显示器如下所示。

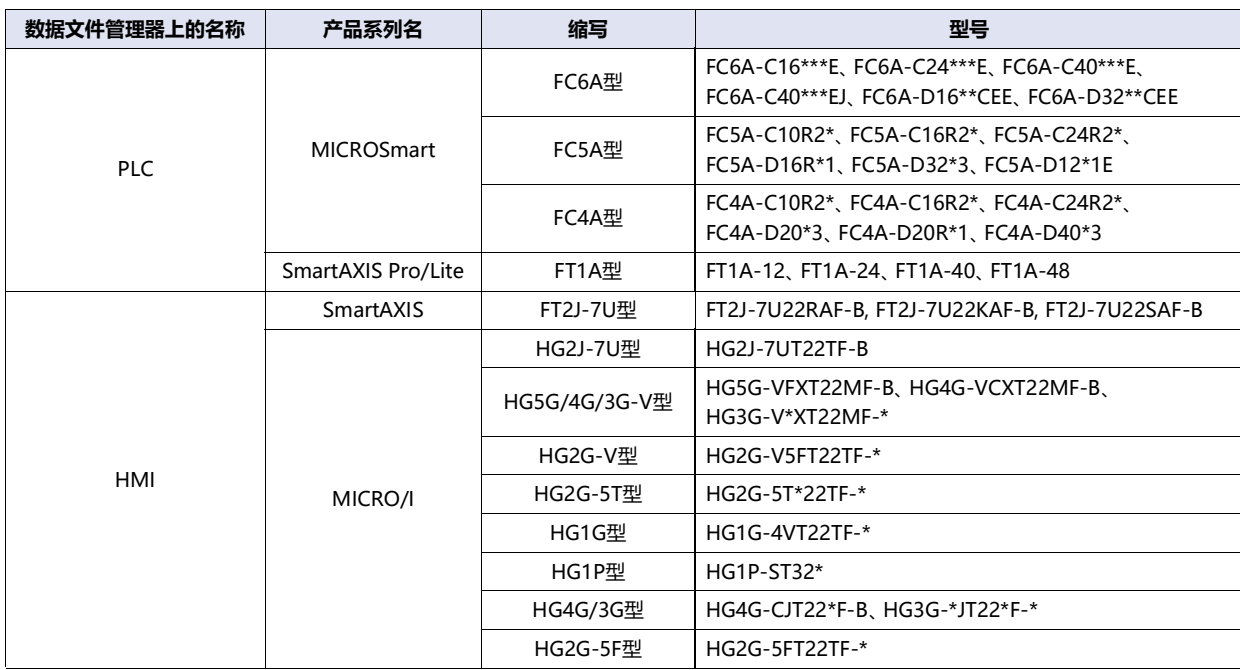

### <span id="page-7-0"></span>**1.2 数据文件管理器可实现的操作**

数据文件管理器可以使用下述功能。

#### ●**MICROSmart、SmartAXIS Pro/Lite**

〇:支持、-:不支持

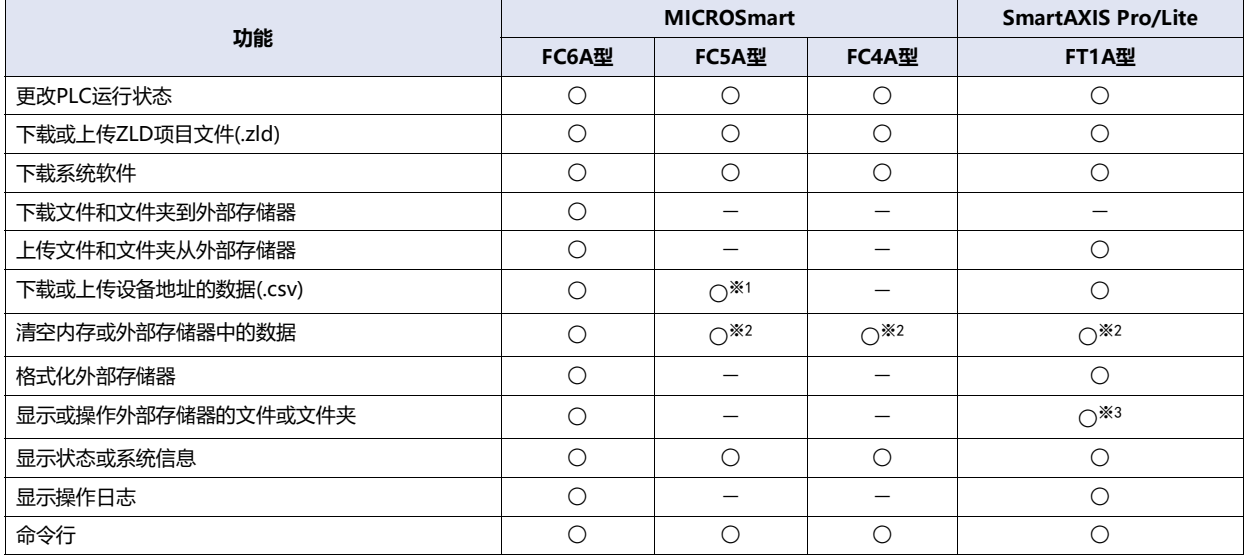

#### ●**SmartAXIS、MICRO/I**

〇:支持、-:不支持

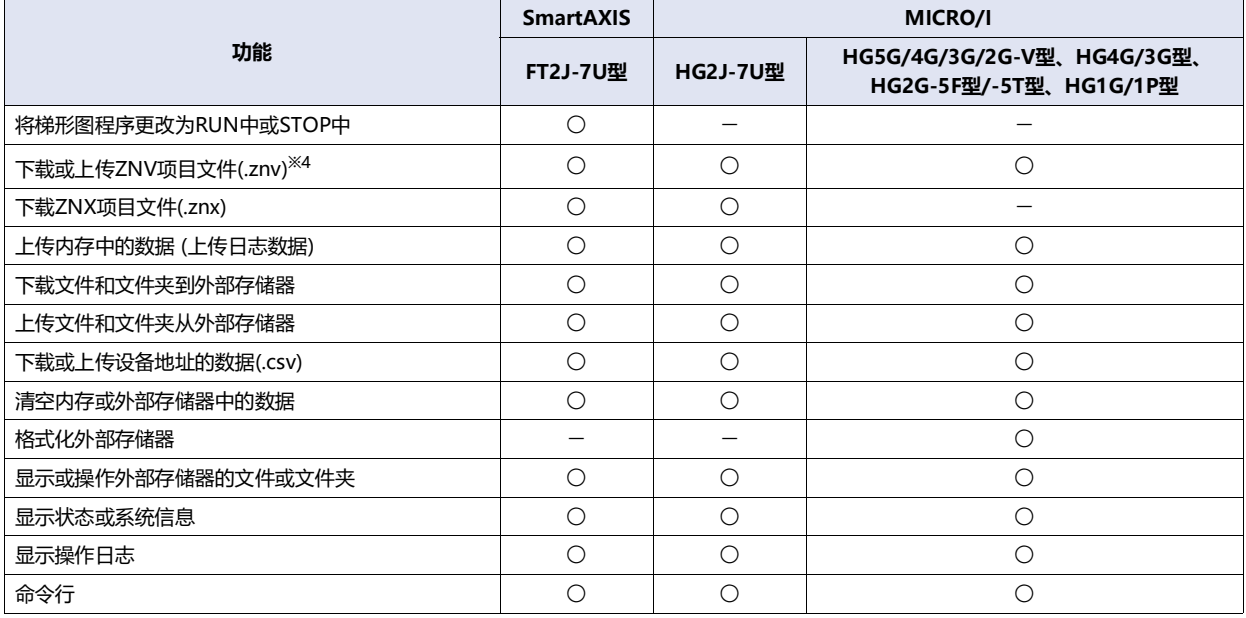

<span id="page-7-4"></span><span id="page-7-1"></span>※1 仅限FC5A-D12X1E ※2 仅限内存 ※3 仅显示、删除或上传文件和文件夹

<span id="page-7-3"></span><span id="page-7-2"></span>※4 仅限WindO/I-NV4制作的项目

### <span id="page-8-0"></span>**2 启动和退出**

#### <span id="page-8-1"></span>**2.1 数据文件管理器的启动**

- *1* 启动数据文件管理器。 显示"连接设置"对话框。
- 2 从以下选择"连接目标"。 "PLC"、"HMI(FT2J-7U型、HG2J-7U型)"、"HMI(HG5G/4G/3G/2G-V型、HG4G/3G型、HG2G-5F/-5T型、HG1G/1P型)"
- 3 从以下选项中选择"端口"。 "USB"、"以太网"、"串行[※1](#page-8-2)"
- *4* 根据需要更改各设置项目。
- *5* 单击"连接"按钮。

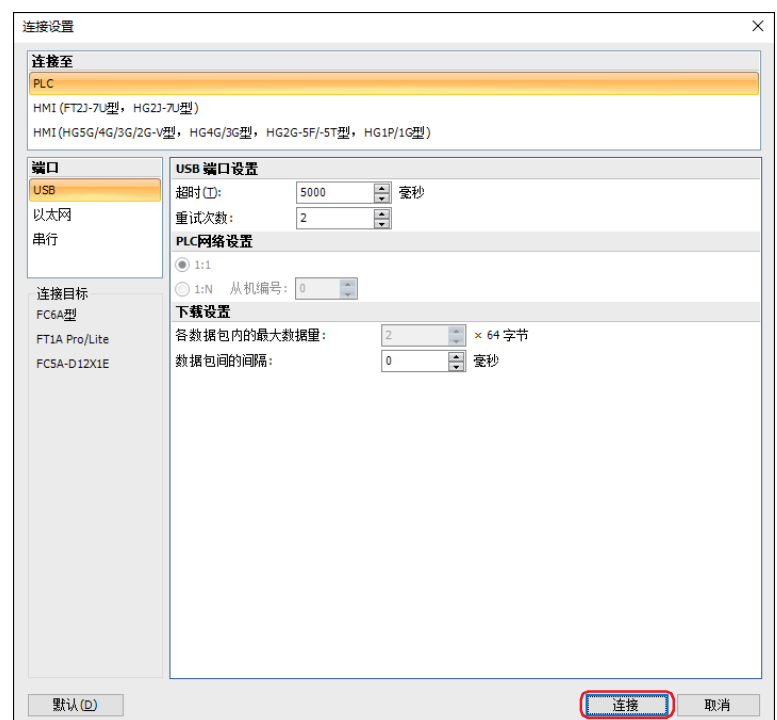

将显示连接目标的状态或系统信息。

<span id="page-8-2"></span>※1 这个选项仅在"连接目标"中选择了"PLC"时方可进行设置。

<span id="page-9-0"></span>●"**连接设置**"**对话框**

#### **FT2J-7U FC6A FC5A FC4A FT1A MICRO/I**

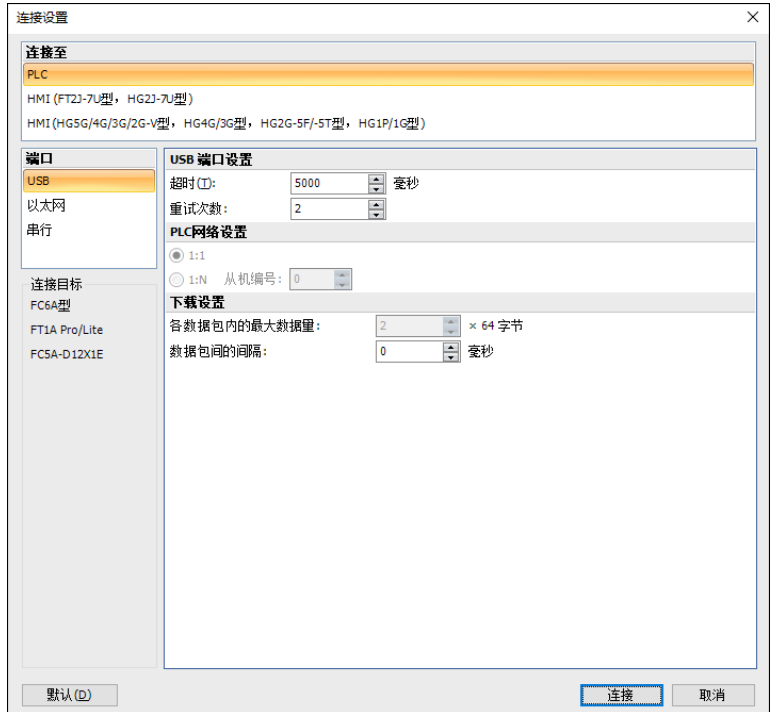

#### **■ 连接目标**

从以下选项中选择连接目标。

PLC: 在计算机和MICROSmart或SmartAXIS Pro/Lite之间的通信。

HMI (FT2J-7U型、HG2J-7U型): 在计算机和SmartAXIS或MICRO/I之间的通信。

HMI (HG5G/4G/3G/2G-V型、HG4G/3G型、 HG2G-5F/-5T型、HG1G/1P型): 在计算机和MICRO/I之间的通信。

#### **■ 端口**

从以下选项中选择计算机侧的通信端口。

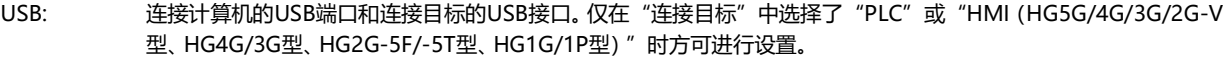

以太网: 连接计算机的以太网端口和连接目标的以太网接口。

串行: 连接计算机的串行端口和连接目标的串行接口。 仅在"连接目标"中选择了"PLC"时方可进行设置。

在设置通信端口为"串行"时,不能访问插入到连接的机器中的外部存储器。 子 但在勾选"使用Bluetooth通信"时,可以访问插入到连接的机器中的外部存储器。

#### **■ USB 端口设置**

仅在"端口"中选择了"USB"时方可进行设置。

超时: 在5000~32767 (毫秒单位) 范围内指定在连接目标的等待响应时间。

重试次数: 指定无法与连接目标进行通信时,重新连接的次数(1~3)。如果重新连接的次数达到设置的次数,则会显示通信错误。 仅在"连接目标"中选择了"PLC"时方可进行设置。

#### **■ 以太网端口设置**

仅在"端口"中选择了"以太网"时方可进行设置。

- IP地址: 显示连接目标的IP地址。仅在"连接目标"中选择了"PLC"或"HMI(HG5G/4G/3G/2G-V型、HG4G/3G型、 HG2G-5F/-5T型、HG1G/1P型)"时方可进行设置。
	- "目标一览"按钮: 更改所连接目标机器的IP地址和端口号。单击该按钮,打开"目标一览"对话框。请参阅[连接](#page-12-0) PLC时的"目标一览"[对话框\(第1-7页\)](#page-12-0)或连接HMI时的"目标一览"[对话框\(第1-8页\)。](#page-13-0)
- 端口号: 显示连接目标的端口号 (0~65535)。仅在"连接目标"中选择了"PLC"或"HMI(HG5G/4G/3G/2G-V型、HG4G/ 3G型、HG2G-5F/-5T型、HG1G/1P型)"时方可进行设置。
- (目标一览) 显示通过网络检索找到的连接目标机器的信息。仅在"连接目标"中选择了"HMI(FT2J-7U型、HG2J-7U型)"时 方可进行设置。
	- IP地址: 显示连接目标机器中设置的当前IP地址。
	- 端口号: 显示连接目标机器中设置的当前端口号。
	- 型号: 显示连接目标机器的型号。
	- MAC地址: 显示连接目标机器的MAC地址。
	- "检索"按钮: 更新(目标一览)。单击该按钮,仅添加响应的连接目标机器的信息。
	- "目标一览"按钮: 更改(目标一览)的设置。单击该按钮,打开"目标一览"对话框。有关详情,请参[阅连接HMI时](#page-13-0) 的"目标一览"[对话框\(第1-8页\)](#page-13-0)。
- 超时: 指定连接机器的等待响应时间。可设置的时间根据"连接目标"不同而有所不同。
	- PLC: 3000~30000(毫秒单位)
	- HMI(FT2J-7U型、HG2J-7U型)、HMI(HG5G/4G/3G/2G-V型、HG4G/3G型、HG2G-5F/-5T型、HG1G/1P型):

0~20(分钟单位)

- 网络适配器: 选择要与您的计算机一起使用的网络适配器。 只会显示在您的计算机上启用的网络适配器。仅在"连接目标"中选择 了"HMI(FT2J-7U型、HG2J-7U型)"或"HMI(HG5G/4G/3G/2G-V型、HG4G/3G型、HG2G-5F/-5T型、HG1G/ 1P型)"、"端口"为"以太网"时方可进行设置。
- 重试次数: 指定无法与连接目标进行通信时,重新连接的次数(1~3)。如果重新连接的次数达到设置的次数,则会显示通信错误。 仅在"连接目标"中选择了"PLC"时方可进行设置。

当"连接目标"中选择了"HMI(FT2J-7U型、HG2J-7U型)"、如果您正在使用的计算机和连接目标不在同一子网且启 用了VPN时,则无法使用同一子网运行该函数添加可以连接到计算机的IP地址。

#### **■ 串行端口设置**

仅在"端口"中选择了"串行"时方可进行设置。

- 通信端口: 从"COM1"~ "COM256"中选择连接连接目标的串行接口。
- 通信速度: 从以下选项中选择与连接目标的通信速度。 "1200 bps"、"2400 bps"、"4800 bps"、"9600 bps"、"19200 bps"、"38400 bps"、 "57600 bps"、"115200 bps"
- 数据长度: 从"7位"或"8位"中选择数据长度。
- 奇偶校验: 从以下选项中选择奇偶校验。 "无"、"偶校验"、"奇校验"
- 停止位: 从"1位"或"2位"中选择停止位。
- 超时: 在100~32767 (毫秒) 范围内指定在连接目标的等待响应时间。
- 重试次数: 指定无法与连接目标进行通信时,重新连接的次数(1~3)。如果重新连接的次数达到设置的次数,则会显示通信错误。

"通信设置的自动查找"按钮: 自动查找串行端口上所连接的连接目标的通信设置。

### **■ PLC网络设置**

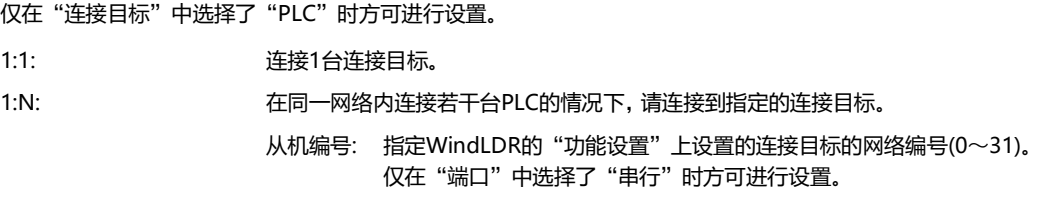

#### **■ 下载设置**

仅在"连接目标"中选择了"PLC"时方可进行设置。

各数据包内的最大数据量: 在1~64 (x64字节为单位) 中指定通信数据包的最大数据量。如果连接目标没有足够大的通信缓冲,请调 整此数据量。

数据包间的间隔: 在0~3000 (毫秒单位) 中指定通信数据包之间的通信时间间隔。如果数据文件管理器向连接目标发送通 信数据包的速度过快,请调整此时间间隔。

#### **■ 通信选项**

仅在"连接目标"中选择了"PLC"并且在"端口"中选择了"串行"时方可进行设置。

使用Bluetooth通信: 如要进行连接机器与Bluetooth通信,请勾选此选框。关于如何进行Bluetooth通信,请参阅第9章 Bluetooth通信。

#### **■** "**默认设置**"**按钮**

设置的值将恢复为默认设置。

#### <span id="page-12-0"></span>连接PLC时的"目标一览"对话框

#### **FT2J-7U FC6A FC5A FC4A FT1A MICRO/I**

对连接目标的IP设置进行批量管理。

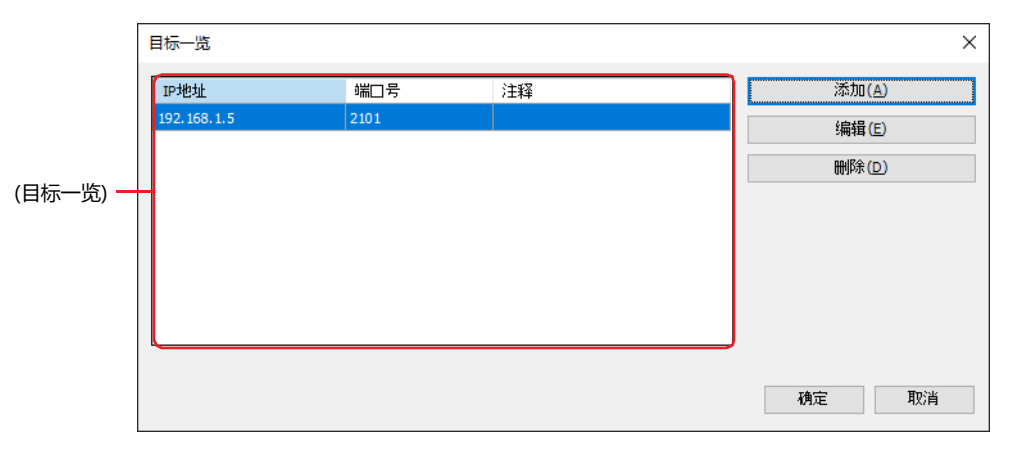

#### **■ (目标一览)**

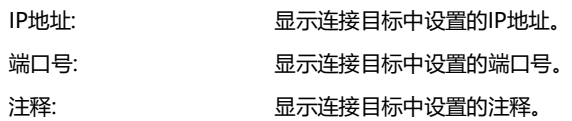

#### **■** "**添加**"**按钮**

在(目标一览)中添加连接目标。单击该按钮,打开"目标IP地址设置"对话框。在"目标IP地址设置"对话框中指定连接目标的以太网 设置。

#### **■** "**编辑**"**按钮**

更改(目标一览)的设置。从(目标一览)中选择连接目标,单击该按钮,打开"目标IP地址设置"对话框。在"目标IP地址设置"对话框 中更改连接目标的以太网设置。

#### **■** "**删除**"**按钮**

从(目标一览)中删除连接目标。

#### "**目标IP地址设置**"**对话框**

指定连接目标的IP地址。

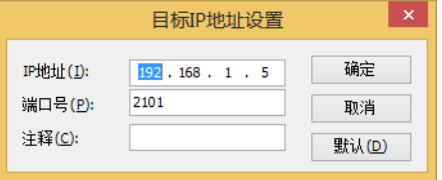

**■ IP地址**

指定连接目标的IP地址。输入形式为"xxx.xxx.xxx.xxx"。在"xxx"中输入从0到255之间的值。

**■ 端口号:**

指定连接目标的端口号 (0~65535)。

**■ 注释:** 

输入IP地址的注释。最大字符数为半角80个字符。

**■** "**默认设置**"**按钮** 则设置的值将恢复为默认设置。 **1**

#### <span id="page-13-0"></span>连接HMI时的"目标一览"对话框

**FT2J-7U FC6A FC5A FC4A FT1A MICRO/I**

对连接目标的IP设置进行批量管理。此外,下载ZNV项目文件后,可改写下载目标连接目标机器的IP设置 (IP地址、子网掩码、默认网 关、端口号)。

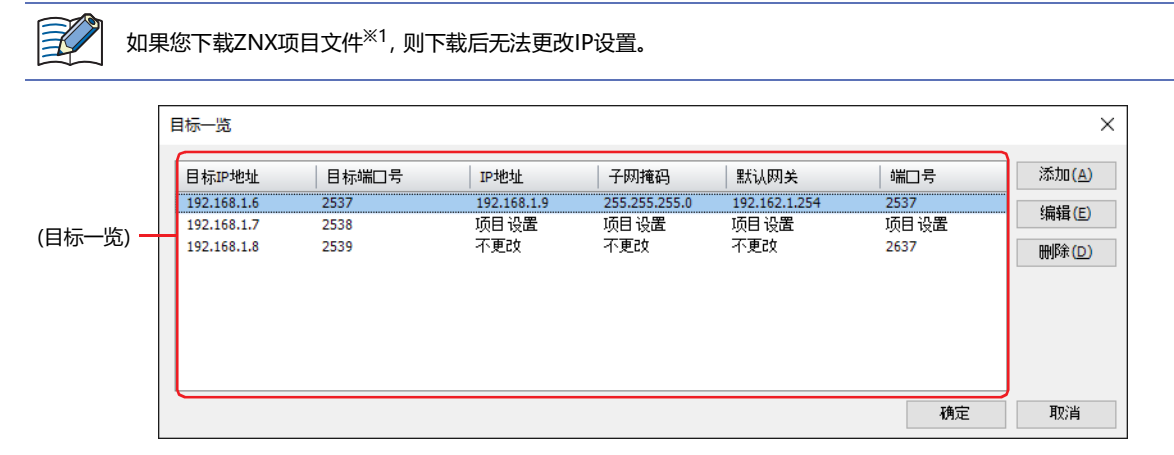

#### **■ (目标一览)**

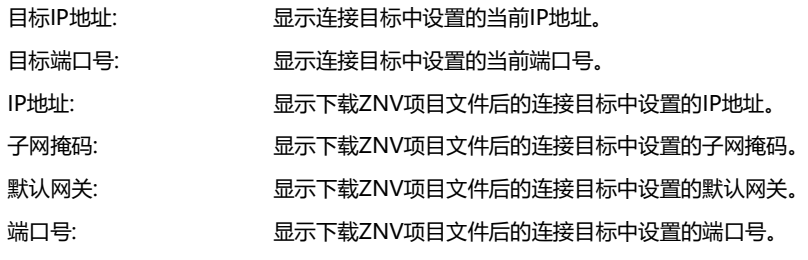

#### **■** "**添加**"**按钮**

在(目标一览)中添加连接目标机器的IP设置。单击该按钮, 打开"目标IP地址设置"对话框。

#### **■** "**编辑**"**按钮**

更改(目标一览)的设置。从(目标一览)中选择连接目标,单击该按钮,打开"目标IP地址设置"对话框。在"目标IP地址设置"对话框 中更改连接目标的以太网设置。

**■** "**删除**"**按钮**

从(目标一览)中删除所选设置。

<span id="page-13-1"></span>※1 仅限FT2J-7U型、HG2J-7U型

**1**

**[数](#page-6-0) 据 [文](#page-6-0) 件 管 理 器 的 功 能 和 基 本 操 [作](#page-6-0)**

### "**目标IP地址设置**"**对话框**

指定连接目标的IP地址。

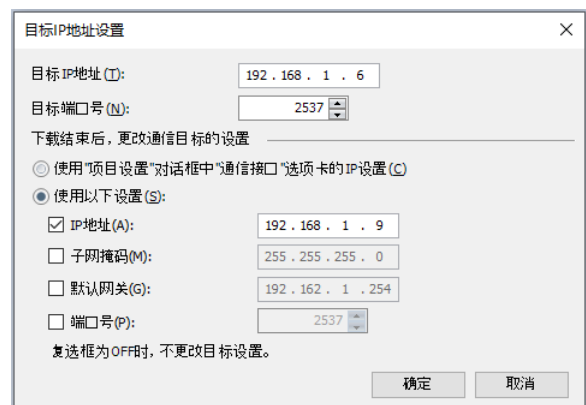

#### **■ 目标IP地址**

指定连接目标的IP地址。输入形式为"xxx.xxx.xxx.xxx"。在"xxx"中输入从0到255之间的值。

#### ■ 目标端口号

指定连接目标的端口号。

#### **■ 下载结束后,更改通信目标的设置**

下载ZNV项目文件后,更改下载目标连接目标机器的IP设置。有关设置方法可以从下列选择。

使用"项目设置"对话框中"通信接口"选项卡的IP设置:

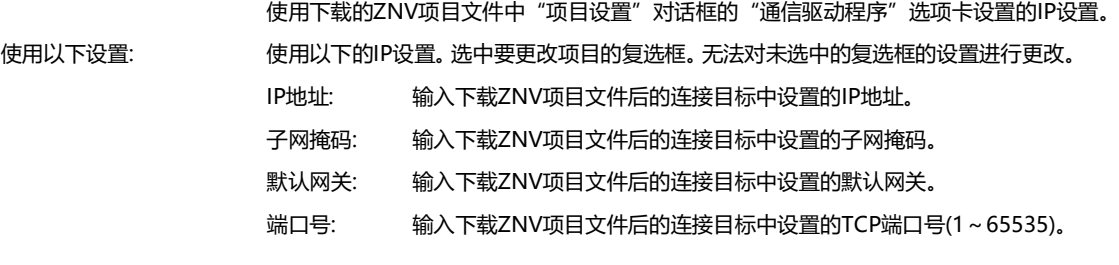

- 下载ZNX项目文件<sup>※1</sup>时, 下载后无法更改IP设置。
	- 下载ZNV项目文件时,即使在"目标IP地址设置"对话框中改写连接目标的IP设置,下载时的ZNV项目文件的IP设置也 不变。
	- 如果连接目标是HG5G/4G/3G/2G-V型、HG4G/3G型、HG2G-5F/-5T型或HG1G/1P型, 使用该功能更改端口号, 必 须使用下载ZNV项目文件所包含的系统软件为4.52或者以上版本。
	- 有关SmartAXIS和MICRO/I的TCP端口号,请注意以下事项。

- 无法使用的编号: 2101: 用于FC4A系列MicroSmart直接Pass-Through
	- 2538: 用于Pass-Through
	- 2539: 维护通信(数据传送)
	- 2540: 维护通信(控制功能)

无法设置重复编号的功能: ● 维护通信 (C WindO/I-NV4 用户手册)

- Web服务器功能 (C WindO/I-NV4 用户手册)
	- FTP服务器功能 (C WindO/I-NV4 用户手册)
	- 在选择了用户通信的"TCP服务器" (< ア WindO/I-NV4 用户手册)
	- 在"通信驱动程序"上选择了"Modbus"的"Modbus TCP Server" (C WindO/I-NV4连接机器设置手册)
	- 在"通信驱动程序"上选择了"安川电机"的"MP2000(Ethernet)"
		- ( WindO/I-NV4连接机器设置手册)

<span id="page-15-0"></span>※1 仅限FT2J-7U型、HG2J-7U型

### <span id="page-16-0"></span>**2.2 数据文件管理器的退出**

单击 × 。 数据文件管理器退出。

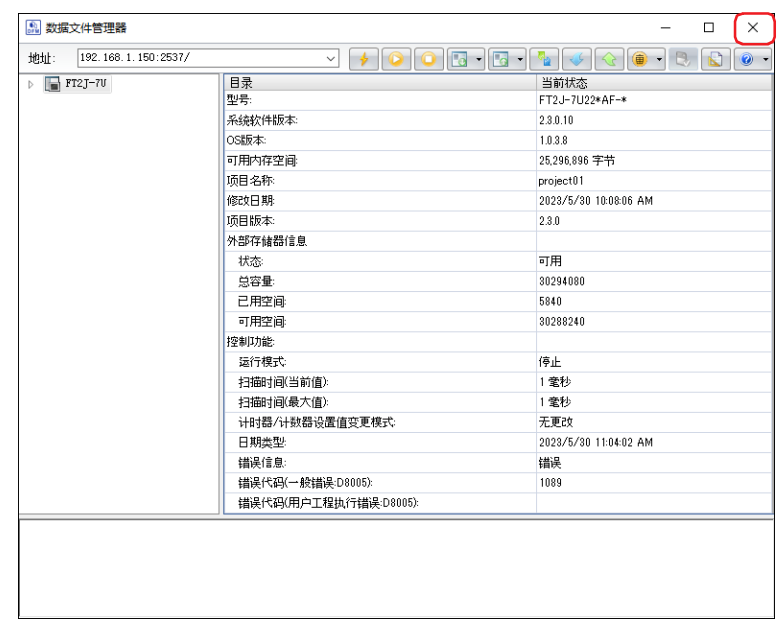

### <span id="page-17-0"></span>**3 构成和功能**

#### <span id="page-17-1"></span>**3.1 画面的构成**

本章介绍构成数据文件管理器各部分的名称和功能。

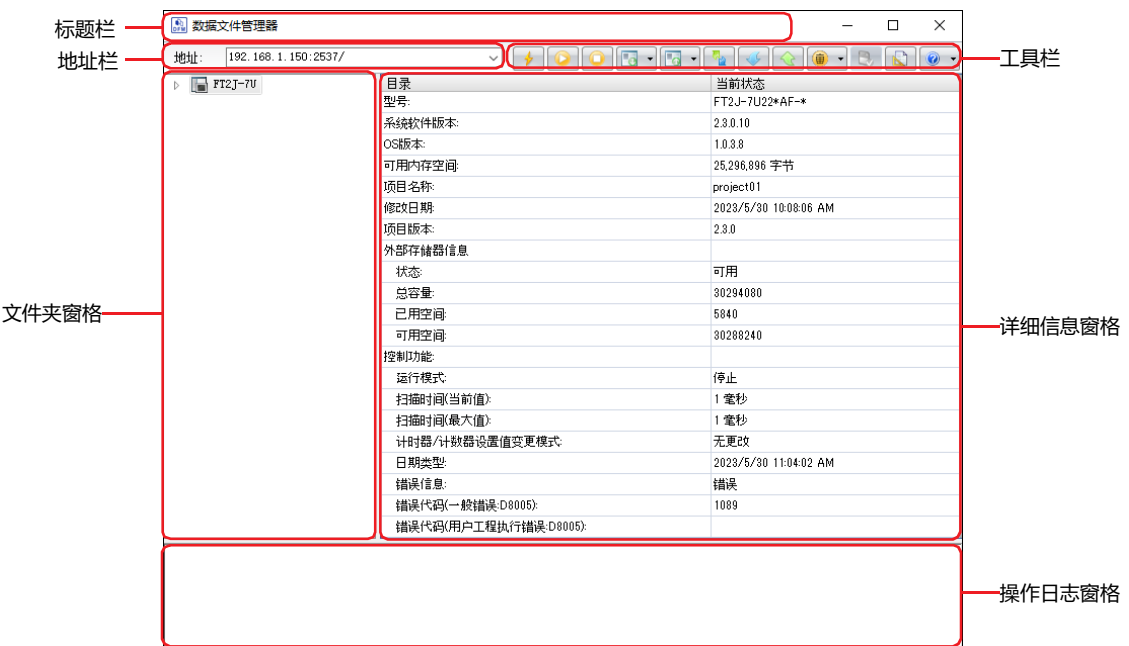

#### **■ 标题栏**

显示软件名称。

#### **■ 地址栏**

显示连接目标的地址或插入到连接的机器中的外部存储器的文件夹路径。显示内容取决于连接目标。单击时,可编辑显示的内容。

PLC: 有关详情,请参[阅第2章 地址栏 \(第2-1页\)和](#page-26-2)[第2章 地址栏 \(第2-2页\)](#page-27-2)。

HMI(FT2J-7U型、HG2J-7U型)、HMI(HG5G/4G/3G/2G-V型、HG4G/3G型、HG2G-5F/-5T型、HG1G/1P型):

有关详情,请参[阅第3章 地址栏 \(第3-1页\)和](#page-44-2)[第3章 地址栏 \(第3-2页\)](#page-45-2)。

```
地址栏中不能使用以下字符:
\mathbb{R}FT2J-7U型、HG2J-7U型: " # $ & ' ( ) * / : ; < > ? \ ` | ~
                                连续2个点
          HG5G/4G/3G/2G-V型、HG4G/3G型、HG2G-5F/-5T型、HG1G/1P型: " * / : < > ? \ |
```
#### **■ 工具栏**

显示命令以按钮。有关详情,请参阅[3.2 工具栏 \(第1-14页\)](#page-19-0)。

**■ 文件夹窗格**

显示型号、外部存储器、文件夹。

#### **■ 详细信息窗格**

显示连接目标的状态或系统信息,或显示在文件夹窗格中所选文件和文件夹一览。

PLC: 有关详情,请参[阅第2章 详细信息窗格 \(第2-1页\)和](#page-26-3)[第2章 详细信息窗格 \(第2-3页\)](#page-28-1)。

HMI(FT2J-7U型、HG2J-7U型)、HMI(HG5G/4G/3G/2G-V型、HG4G/3G型、HG2G-5F/-5T型、HG1G/1P型): 有关详情,请参[阅第3章 详细信息窗格 \(第3-1页\)和](#page-44-3)[第3章 详细信息窗格 \(第3-3页\)](#page-46-1)。

#### **■ 操作日志窗格**

显示插入到连接的机器中的外部存储器文件的操作日志。

PLC: 有关详情,请参[阅第2章 操作日志窗格 \(第2-3页\)。](#page-28-0)

HMI(FT2J-7U型、HG2J-7U型)、HMI(HG5G/4G/3G/2G-V型、HG4G/3G型、HG2G-5F/-5T型、HG1G/1P型): 有关详情,请参[阅第3章 操作日志窗格 \(第3-3页\)。](#page-46-0)

### <span id="page-19-0"></span>**3.2 工具栏**

工具栏的构成取决于连接目标。

### ●**PLC**

### **FT2J-7U FC6A FC5A FC4A FT1A MICRO/I**

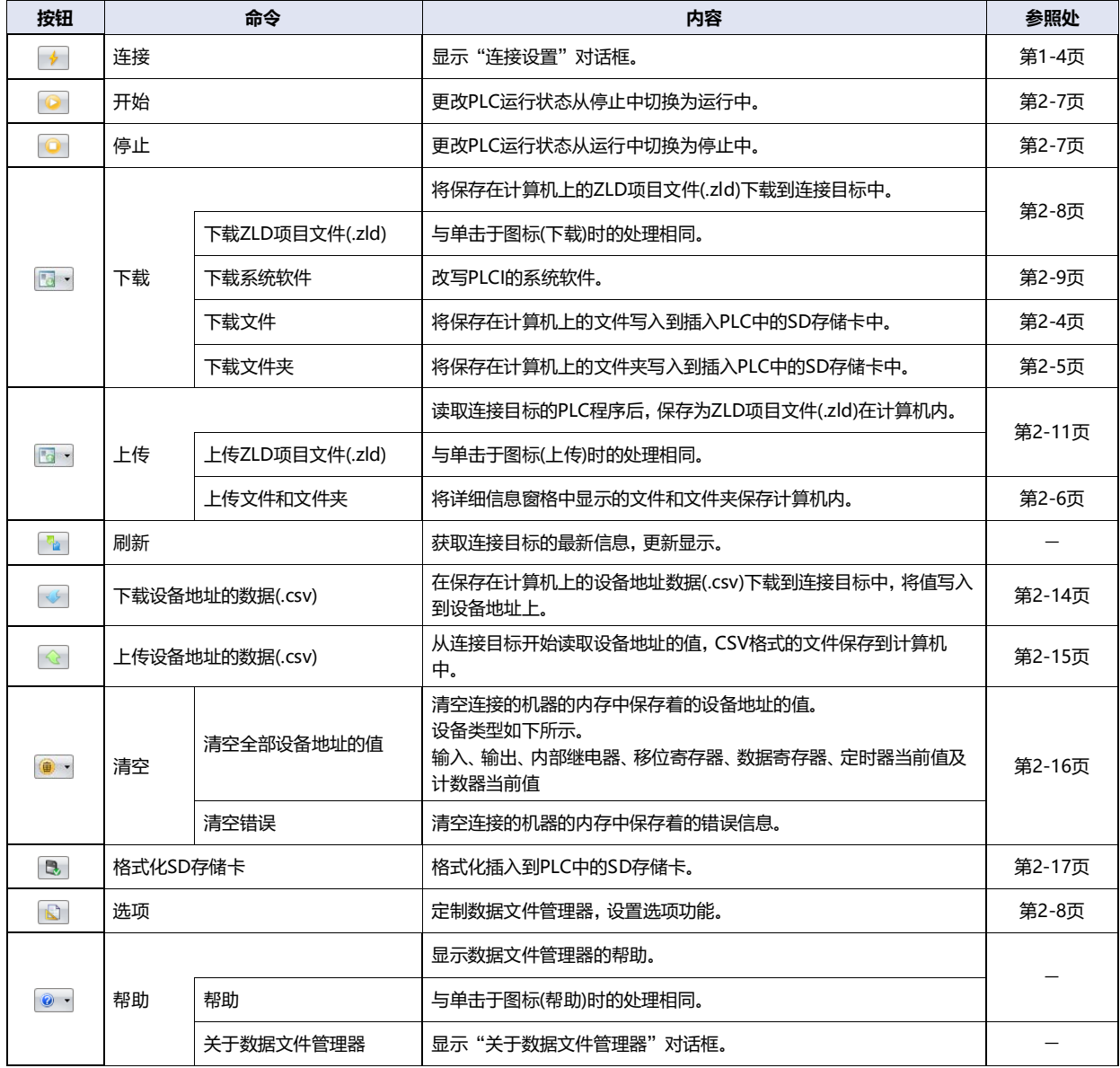

### ●**HMI**

**FT2J-7U FC6A FC5A FC4A FT1A MICRO/I**

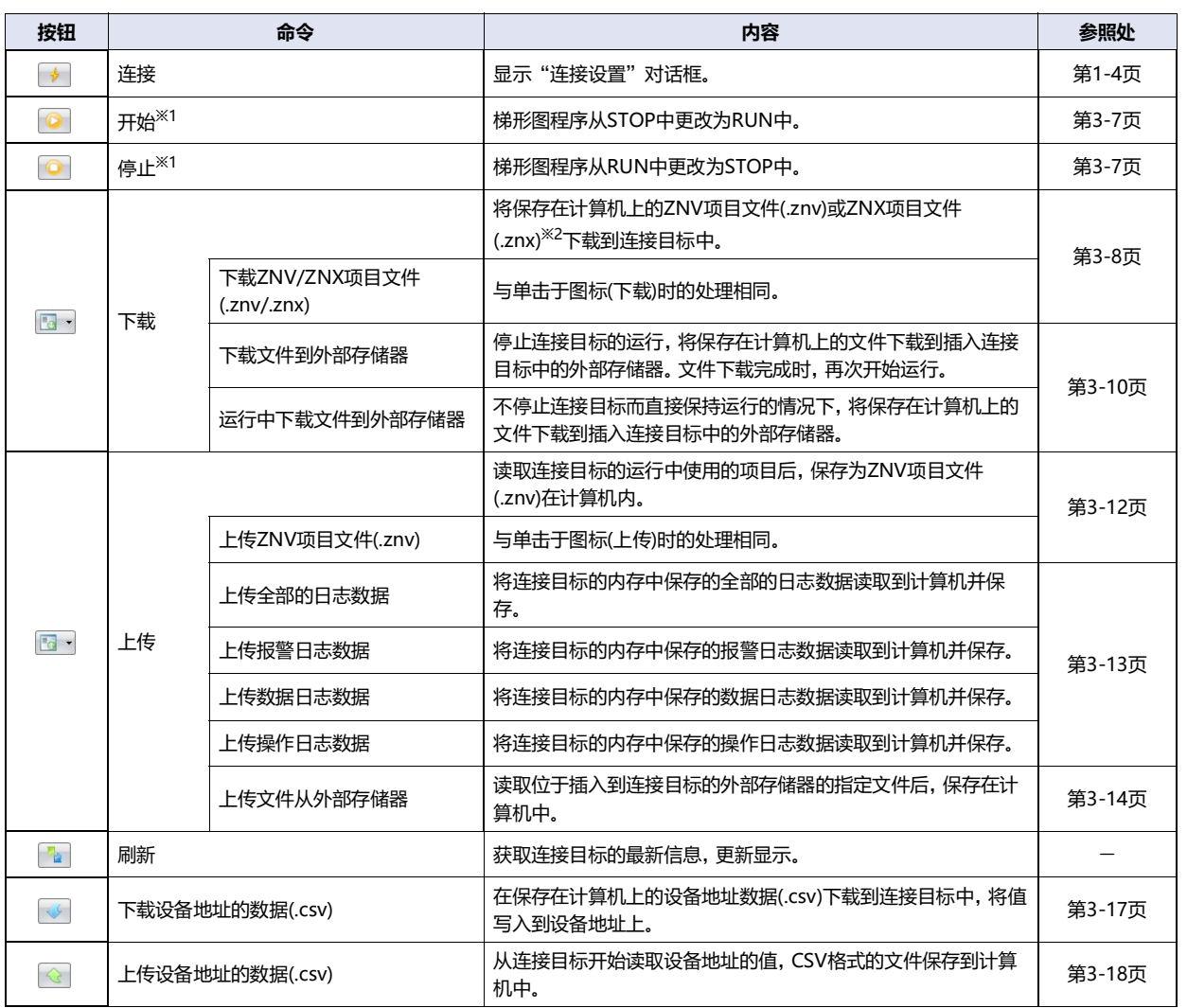

<span id="page-20-1"></span><span id="page-20-0"></span>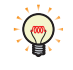

梯形图程序的状态可以通过特殊内部继电器M8000的值进行操作。当值变为1时,处于RUN中;当值变为0时,处于STOP 中。

**[数](#page-6-0) 据 [文](#page-6-0) 件 管 理 器 的 功 能 和 基 本 操 [作](#page-6-0)**

**1**

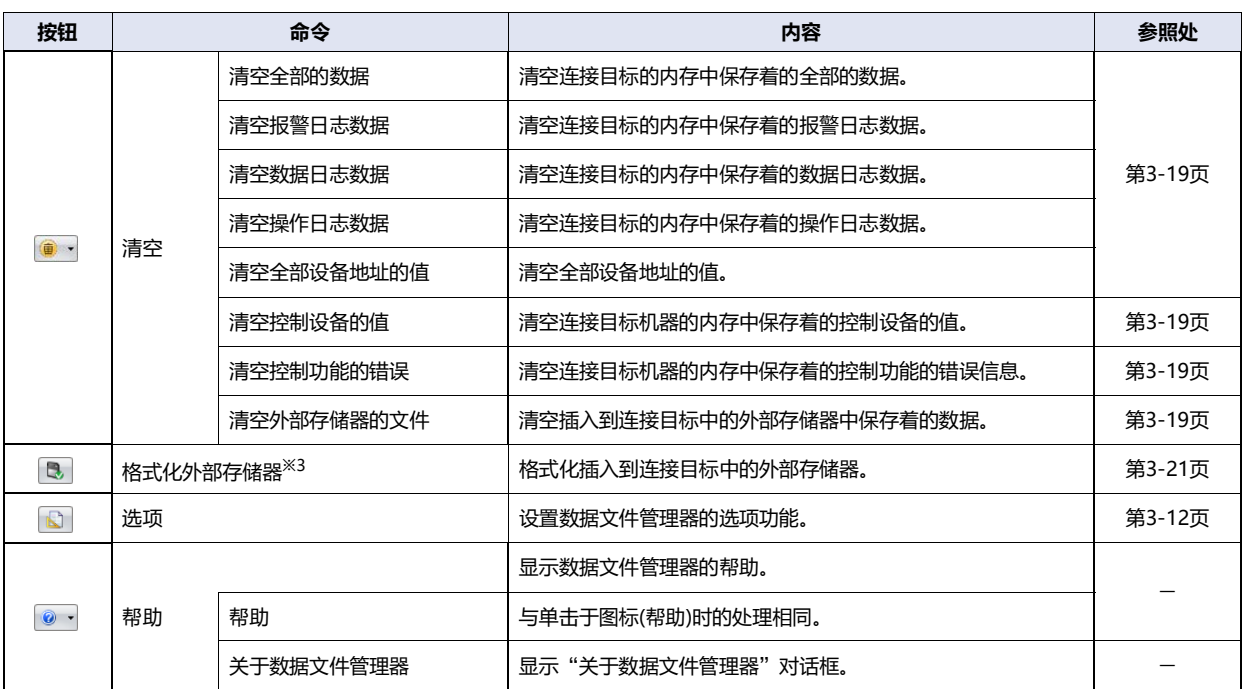

<span id="page-21-0"></span>

<sup>※1</sup> 仅限FT2J-7U型 ※3 仅限HG5G/4G/3G/2G-V型、HG4G/3G型、HG2G-5F/-5T型、HG1G/1P型

### <span id="page-22-0"></span>**4 数据文件管理器的定制**

#### <span id="page-22-1"></span>**4.1 设置选项功能**

可设置双击动作或命令行的运行历史记录的保存。即使退出数据文件管理器,在此设置的内容也会保存。 设置选项功能的步骤如下所示。

*1* 在工具栏中单击 (选项)按钮。

显示"数据文件管理器选项"对话框。

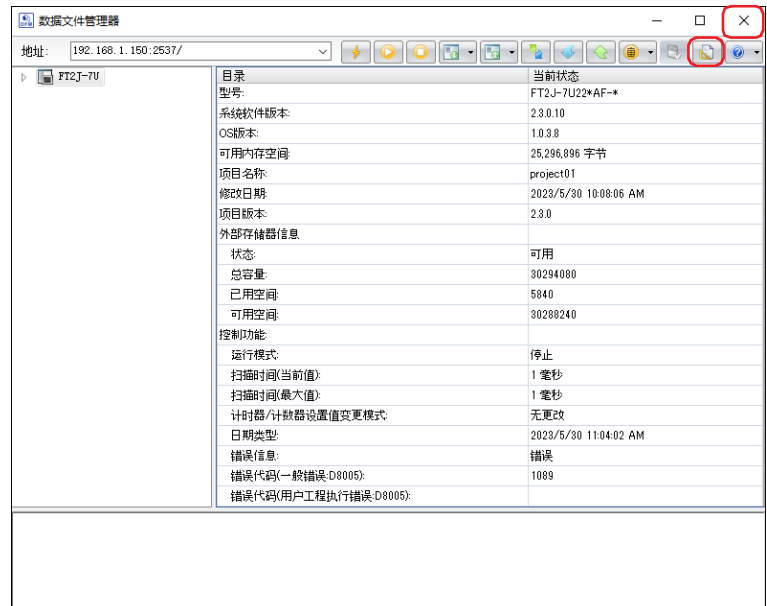

*2* 根据需要设置各选项卡的设置项目。

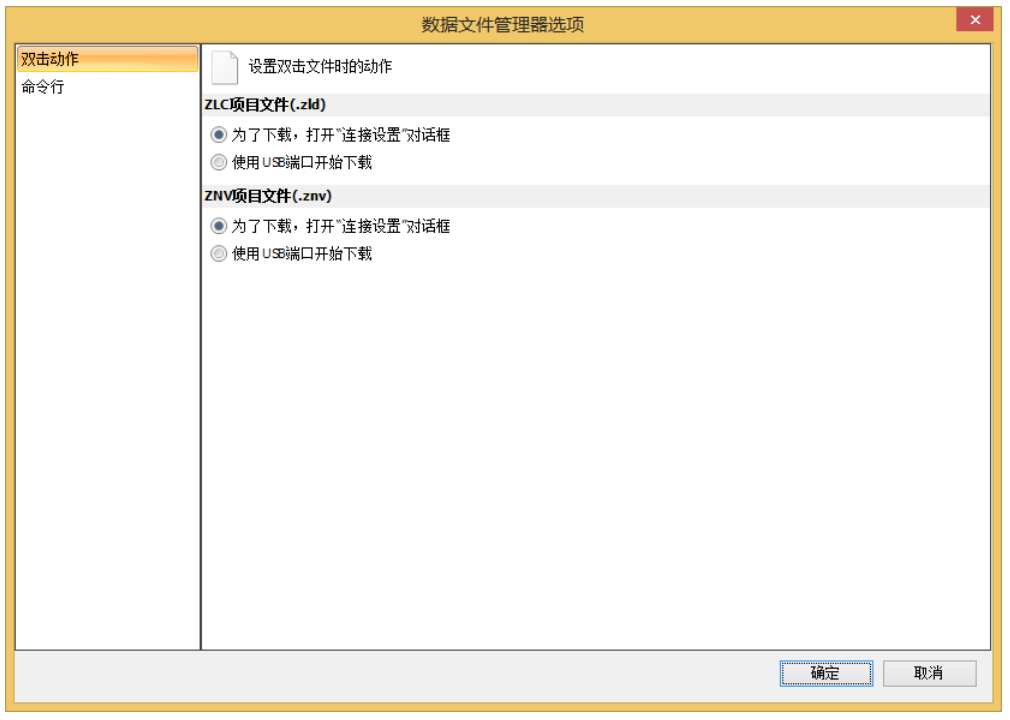

<span id="page-23-1"></span>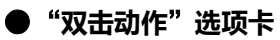

设置双击项目文件时的动作。

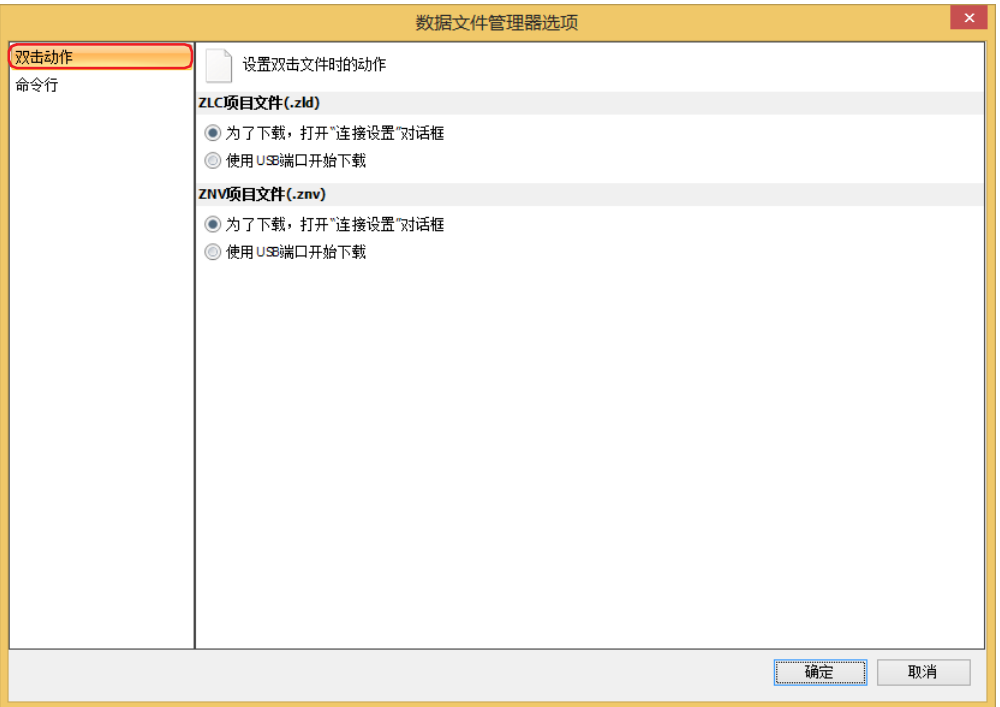

#### ■ **ZLD项目文件 (.zld)**

选择双击ZLD项目文件时的动作。不显示数据文件管理器的主窗口。

打开下载的连接设置对话框: 双击文件,打开连接设置对话框。通过此处指定的通信端口向连接目标中下载ZLD项目文件。 下载从USB接口: 双击文件,将下载ZLD项目文件从USB接口到连接目标。

#### ■ **ZNV项目文件 (.znv)**

选择双击ZNV项目文件时的动作。不显示数据文件管理器的主窗口。

打开下载的连接设置对话框: 双击该文件, 将显示"连接设置"对话框, 并根据要下载的项目在"连接目标"中选择机器。 下载从USB接口: 双击文件,将下载ZNV项目文件从USB接口到连接目标。

<span id="page-23-0"></span>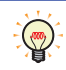

双击ZNX项目文件<sup>※1</sup>,将显示"连接设置"对话框,并根据要下载的项目在"连接目标"选择了机器和"端口"选择了 "以太网"。

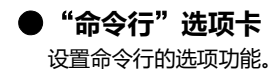

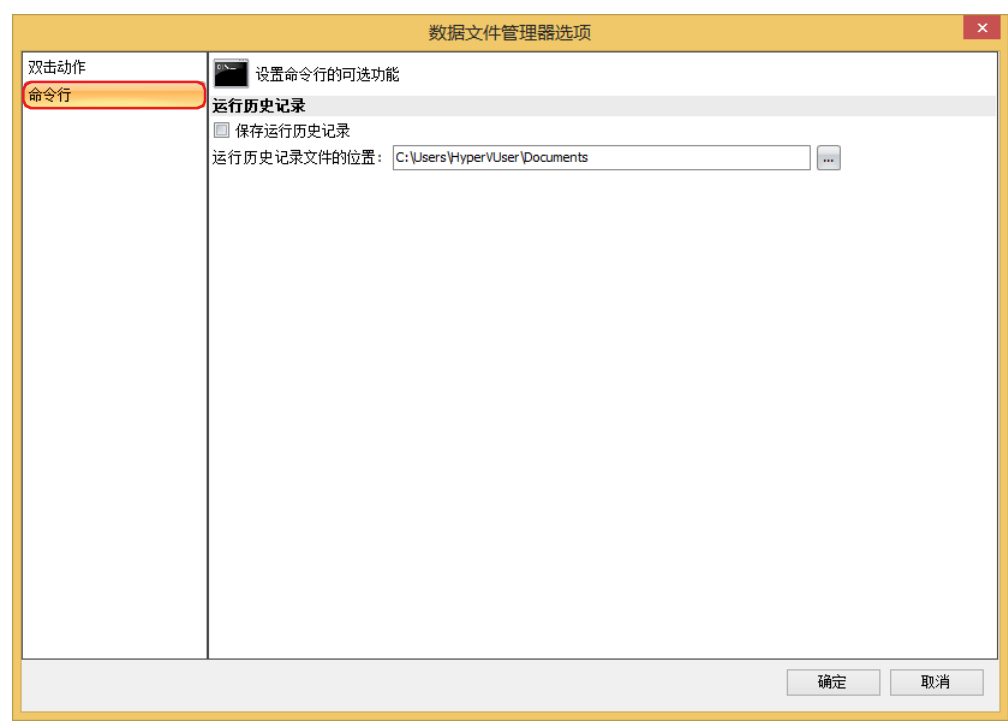

#### **■ 运行历史记录**

保存运行历史记录: 将通过命令行执行的内容保存到文件中。 运行历史记录文件的位置: 指定命令行的运行历史记录文件的保存位置。单击 · "浏览",显示"浏览文件夹"对话框。只有选 中了 .<br>"保存运行历史记录"复选框时才能设置。

<span id="page-26-0"></span>本章介绍连接PLC时数据文件管理器的使用方法。

### <span id="page-26-1"></span>**1 状态的显示**

**FT2J-7U FC6A FC5A FC4A FT1A MICRO/I**

在文件夹窗格中单击型号,则显示连接目标的状态。

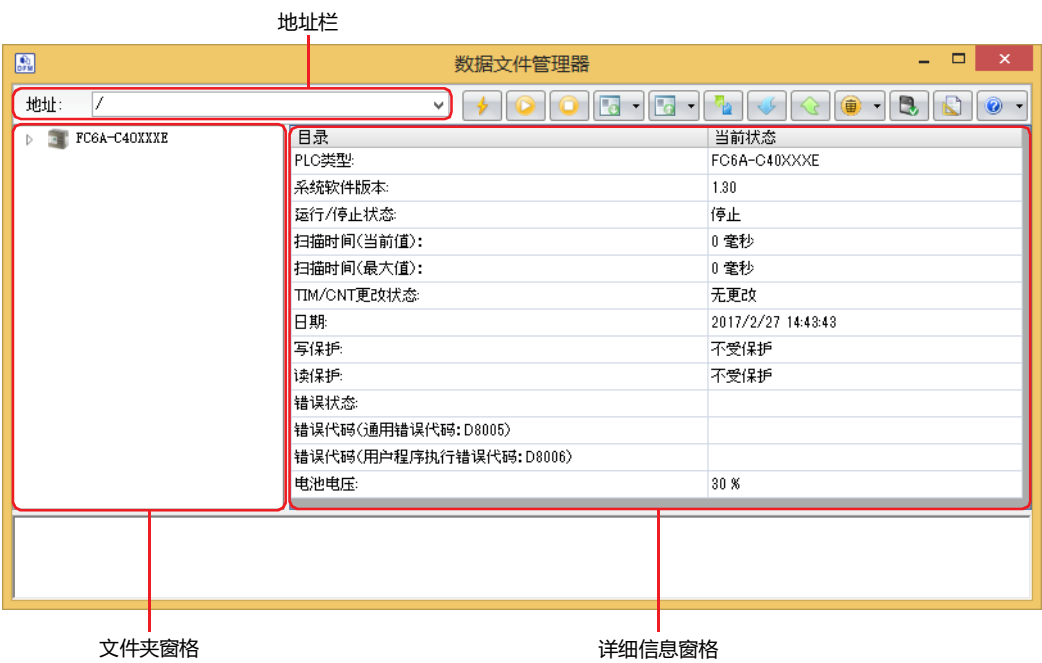

#### <span id="page-26-2"></span>**■ 地址栏**

显示内容取决于选择的通信端口。单击时,可编辑显示的内容。

USB、串行: / (斜线号) 以太网: IP地址:端口号 例) 192.168.1.5:2101/

#### **■ 文件夹窗格**

<span id="page-26-3"></span>显示连接目标的型号。

**■ 详细信息窗格**

显示连接目标的状态。

### <span id="page-27-0"></span>**2 文件和文件夹的显示和操作**

### <span id="page-27-1"></span>**2.1 文件和文件夹的显示**

**FT2J-7U FC6A FC5A FC4A FT1A MICRO/I**

```
数据文件管理器可通过插入到连接的机器中的SD存储卡获取文件和文件夹的信息※1,并显示在文件夹窗口及详细信息窗格中。
```
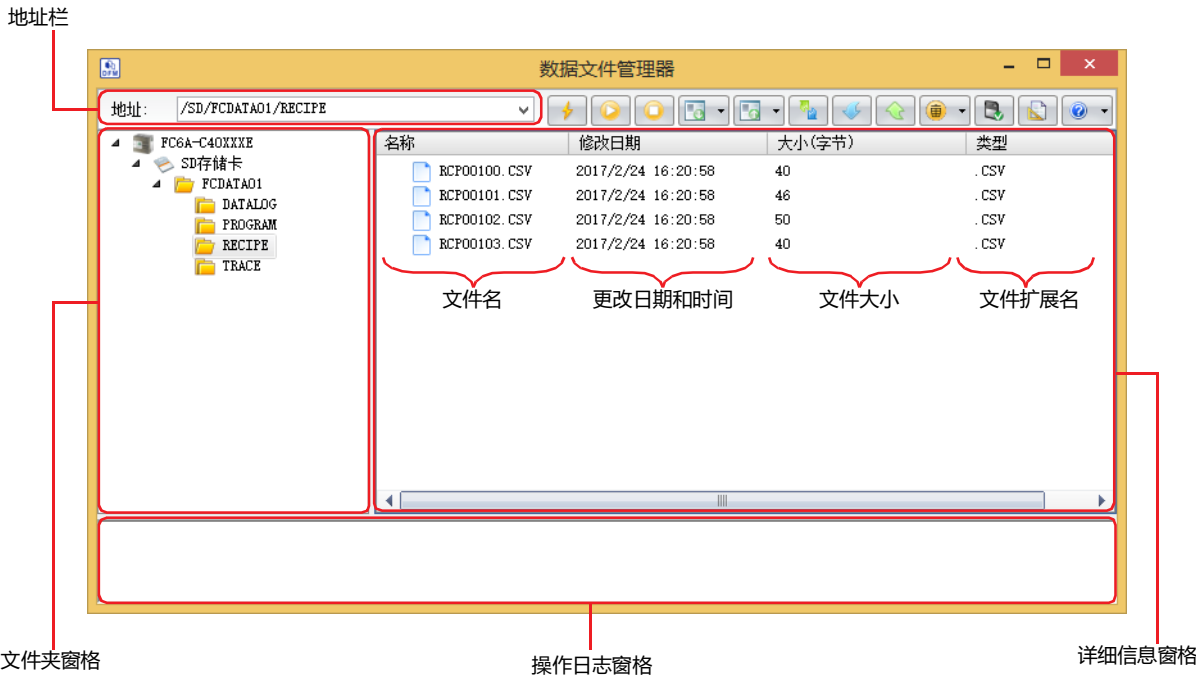

#### <span id="page-27-2"></span>■ 地址栏

显示文件夹窗格中所选择的外部存储器的文件夹路径。 显示内容取决于选择的通信端口。单击时,可编辑显示的内容。

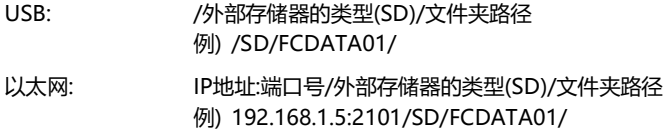

#### **■ 文件夹窗格**

以树状显示文件夹结构。单击文件夹,移动到文件夹内的层级(高位、低位)。

<span id="page-27-3"></span>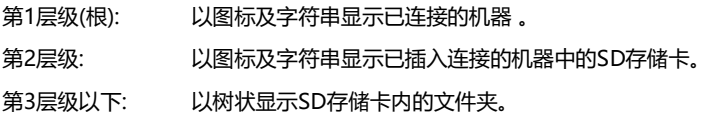

#### <span id="page-28-1"></span>**■ 详细信息窗格**

一览显示在文件夹窗格中所选的文件夹内的文件或文件夹。 可添加、删除文件夹或更改文件夹的名称。

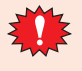

- 请不要用以下功能执行读取或写入中的文件以及文件夹。
- 配方功能
	- DLOG指令及TRACE指令的数据日志保存功能
- 创建新的文件夹
- 在右键菜单中单击"创建新文件夹"。 更改文件或文件夹的名称 选择文件或文件夹,在右键菜单中单击"更改名称"或按下<br>
- <span id="page-28-2"></span> 删除文件或文件夹 选择文件或文件夹,在右键菜单中单击"更改名称"或按下 Delete 键。

#### <span id="page-28-0"></span>**■ 操作日志窗格**

在"文件夹窗格"或"详细信息窗格"中执行以下操作时,将显示操作日志。

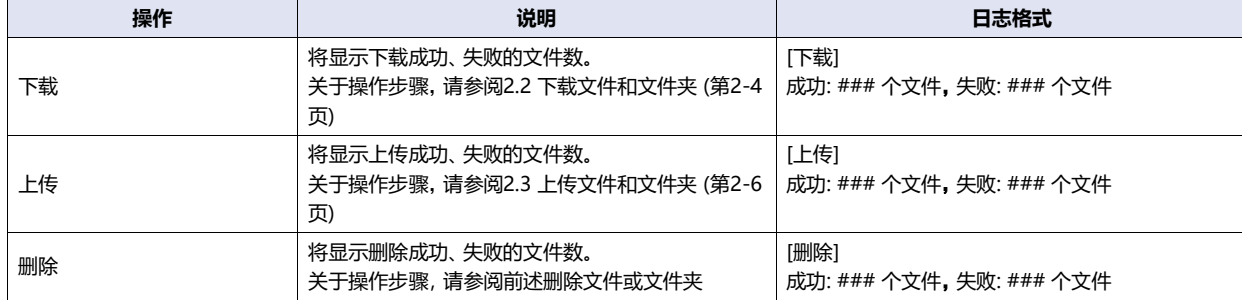

###: 文件数

### <span id="page-29-0"></span>**2.2 下载文件和文件夹**

**FT2J-7U FC6A FC5A FC4A FT1A MICRO/I**

将保存在计算机上的文件和文件夹写入到插入连接的机器中的SD存储卡中。

请不要用以下功能往读取或写入中的文件夹中下载。

- ↯ 配方功能
	- DLOG指令及TRACE指令的数据日志保存功能

### <span id="page-29-1"></span>**●下载文件**

١

*1* 在文件夹窗格中选择用于下载目标的文件夹。

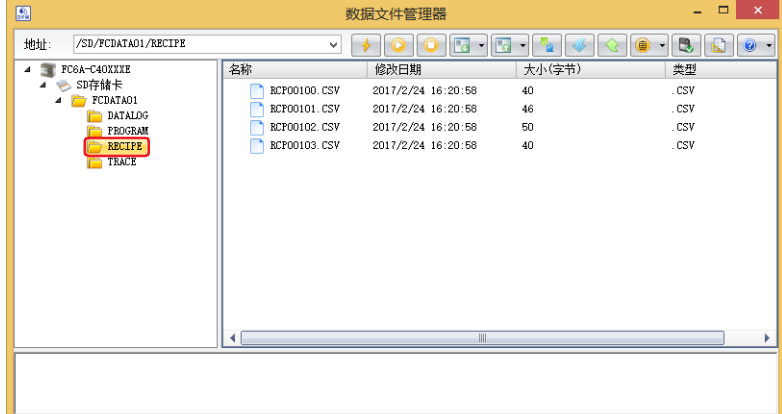

- 2 在工具栏中单击  **(下载)按钮右边的▼,单击"下载文件"。** 将显示"打开"对话框。
- 3 指定下载的文件,单击"打开"按钮。 开始下载。

下载目标中存在相同名称的文件的情况下,将显示覆盖的确认信息。

- 单击"是"按钮,将开始文件的下载。
- 单击"取消"按钮,将中止文件的下载。

至此,完成文件的下载。

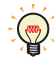

通过计算机的资源管理器选择文件并拖放到详细信息窗格中,可以将所选文件下载到插入到连接的机器中的SD存储卡中。

### <span id="page-30-0"></span>**●下载文件夹**

*1* 在文件夹窗格中选择用于下载目标的文件夹。

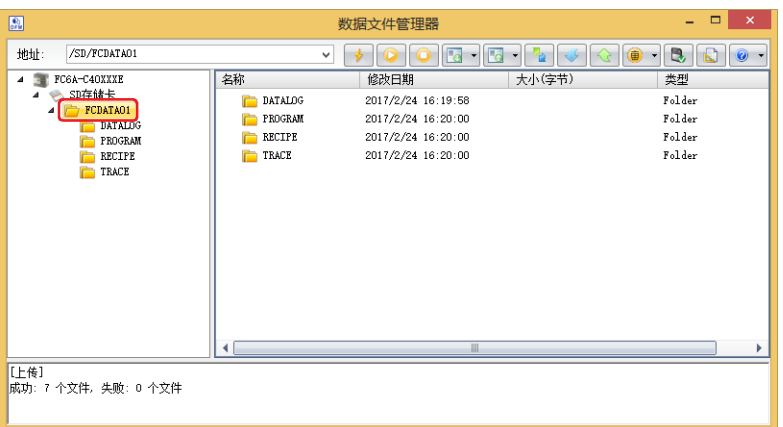

- 2 在工具栏中单击  **(下载)按钮右边的▼,单击"下载文件夹"。** 将显示"浏览文件夹"对话框。
- *3* 指定下载的文件夹,单击"确定"按钮。 开始下载。 下载目标中存在相同名称的文件夹的情况下,将显示覆盖的确认信息。
	- 单击"是"按钮,将开始文件夹的下载。
	- 单击"取消"按钮,将中止文件夹的下载。

至此,完成文件夹的下载。

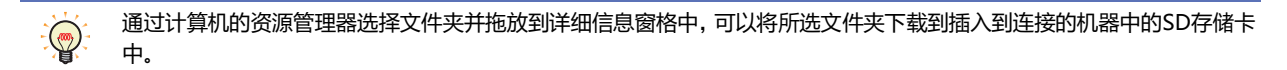

### <span id="page-31-1"></span><span id="page-31-0"></span>**2.3 上传文件和文件夹**

**FT2J-7U FC6A FC5A FC4A FT1A MICRO/I**

将详细信息窗格中显示的文件和文件夹保存计算机内。

G

请不要用以下功能上传读取或写入中的文件以及文件夹。

- 配方功能 DLOG指令及TRACE指令的数据日志保存功能
- *1* 在详细信息窗格中,选择要上传的文件或文件夹。

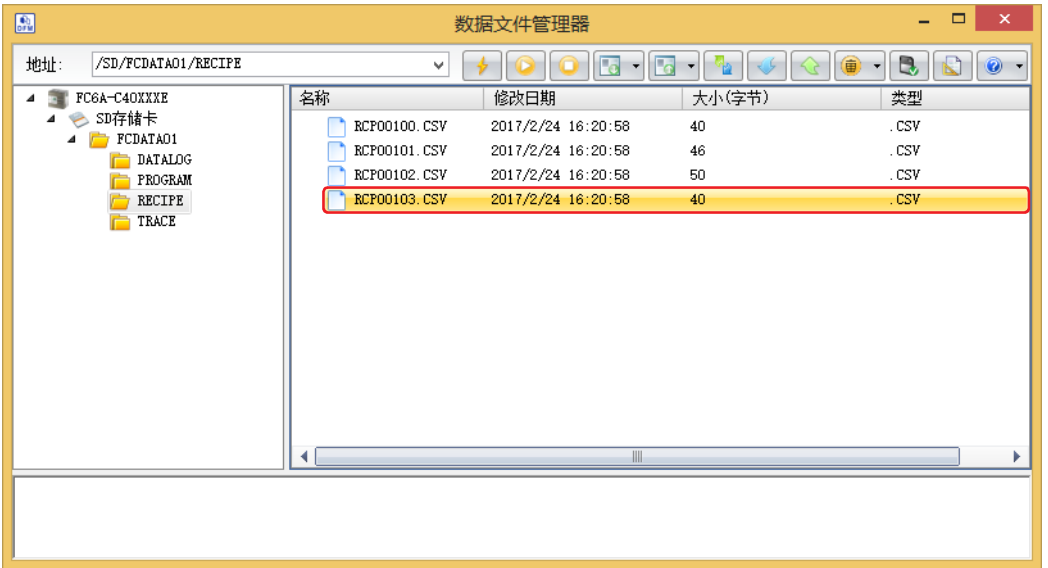

- *2* 在工具栏中单击 (上传)按钮右边的 ,单击"上传文件和文件夹"。 将显示"浏览文件夹"对话框。
- *3* 选择保存位置,单击"确定"按钮。 开始上传。

上传目标中存在相同名称的文件夹的情况下,将显示覆盖的确认信息。

- 单击"是"按钮,将开始文件和文件夹的上传。
- 单击"取消"按钮,将中止文件和文件夹的上传。

至此,完成文件和文件夹的上传。

 $\mathbb{Q}$ 

在详细信息窗格中选择文件或文件夹并拖拽到计算机的资源管理器中,可上传所选的文件或文件夹。

### <span id="page-32-0"></span>**3 更改PLC运行状态**

**FT2J-7U FC6A FC5A FC4A FT1A MICRO/I**

#### <span id="page-32-3"></span><span id="page-32-1"></span>**3.1 启动操作**

将通过操作数据文件管理器,更改PLC运行状态从"停止中"切换为"运行中"。

- *1* 在工具栏中单击 (启动)按钮。 将显示确认信息。
- *2* 单击"是"按钮。

<span id="page-32-4"></span>至此,完成PLC开始运行的操作。

#### <span id="page-32-2"></span>**3.2 停止操作**

将通过操作数据文件管理器,更改PLC运行状态从"运行中"切换为"停止中"。

- *1* 在工具栏中单击 (停止)按钮。 将显示确认信息。
- *2* 单击"是"按钮。

至此,完成PLC停止运行的操作。

### <span id="page-33-2"></span><span id="page-33-0"></span>**4 下载**

١

#### <span id="page-33-1"></span>**4.1 下载ZLD项目文件**

**FT2J-7U FC6A FC5A FC4A FT1A MICRO/I**

- 将保存在计算机上的ZLD项目文件(.zld)下载到连接目标中。
	- 在ZLD项目文件的下载过程中请勿切断连接目标的电源。
		- 以下情况时,请重新接通连接目标的电源,再次下载ZLD项目文件。
		- ZLD项目文件下载失败,导致无法通信。
		- 在数据文件管理器和连接目标通信的过程中,电缆断线、电源掉电、或连接目标无响应。
- *1* 单击工具栏的 (下载) 按钮。 将显示"打开"对话框。
- 2 指定ZLD项目文件 (.zld), 单击"打开"按钮。 显示确认信息。
- *3* 单击"是"按钮。 开始下载。

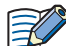

当连接目标的PLC程序受密码保护时, 将显示"确认密码"。请输入密码。

至此,完成ZLD项目文件(.zld)的下载。

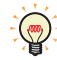

双击ZLD项目文件也可以下载。有关详情,请参阅第1章 "双击动作"[选项卡 \(第1-18页\)](#page-23-1)。

**2**

**连 接**

**PLC**

**时 的 用 法**

#### <span id="page-34-1"></span><span id="page-34-0"></span>**4.2 下载系统软件**

**FT2J-7U FC6A FC5A FC4A FT1A MICRO/I**

改写PLC的系统软件。

- 1 在工具栏中单击  **(下载)按钮右边的▼,单击"下载系统程序"。** 将显示"下载系统程序"对话框。
- 2 根据需要更改各设置项目,单击"开始下载系统软件"按钮。 开始下载系统软件。 例) FC6A-C40XXXE

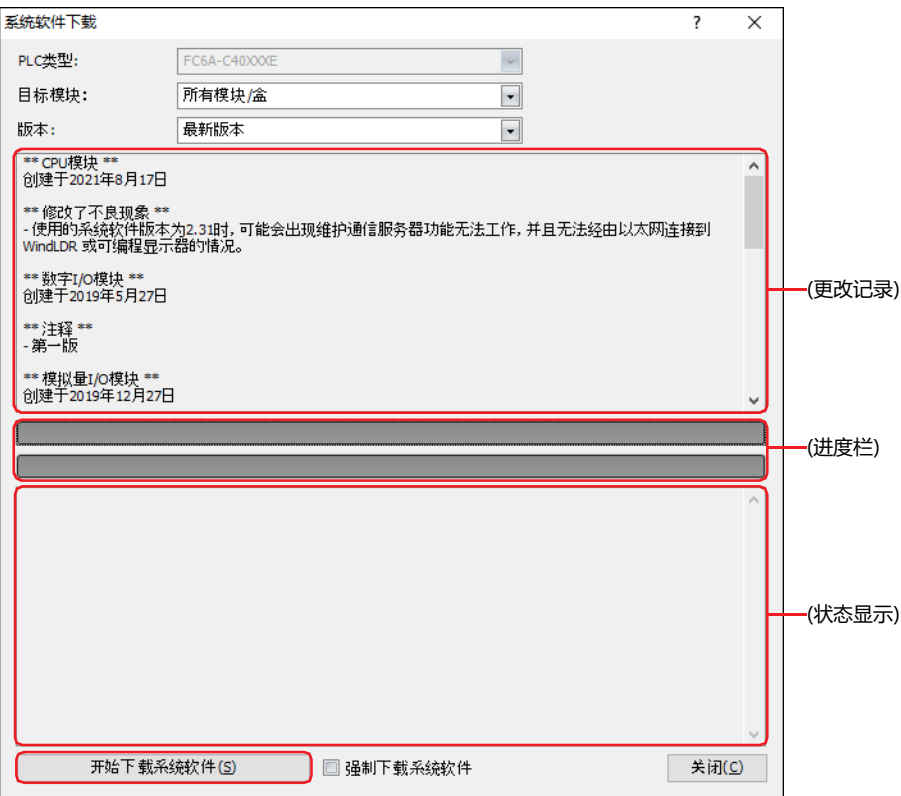

**■ PLC 类型**

将显示连接数据文件管理器的PLC类型。

■ 目标模块<sup>※1</sup>

从以下内容中选择要下载系统软件的模块。 "所有模块/盒"、"CPU 模块"、"模拟量I/O模块"、"PID 模块"、"HMI 模块"、 "通信模块"、"扩展接口模块分离型主机<sup>[※2](#page-34-3)</sup>"、"扩展接口模块分离型从机<sup>※2</sup>"、"Bluetooth通信盒"

**■ 版本**

<span id="page-34-3"></span><span id="page-34-2"></span>从"最新版本"或"自定义"中选择系统软件的版本。如果选择"自定义",则根据每个模块设置下载的版本。

#### **■** "**设置**"**按钮[※1](#page-35-0)**

指定要下载系统软件的模块和系统软件的版本。单击该按钮,将显示"系统软件版本选择"对话框。仅在"版本"上选择了 "自定义"时显示。

在"系统软件版本选择"对话框中选中所有要下载系统软件的模块复选框,选择各模块的系统软件版本后,单击"确定"按钮。

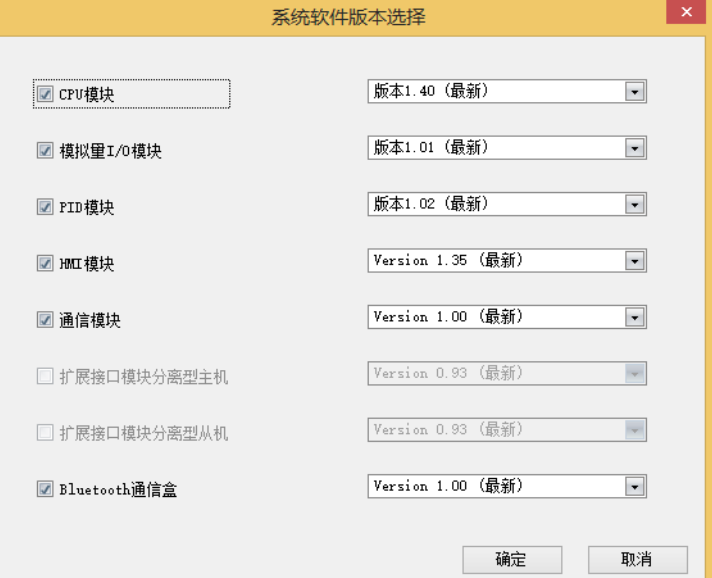

#### **■ 通信速度[※2](#page-35-1)**

选择下载系统软件的通信速度。

#### **■ (更改记录)**

显示"目标模块<sup>[※1](#page-35-0)</sup>"中已选的模块系统软件的相关更改记录。

- **■ (进度栏)** 显示系统软件下载的进度状态。
- **■ (状态显示)[※1](#page-35-0)**

将在每个目标模块中显示系统软件下载的执行结果。 模拟量模块及PID模块也可显示插槽位置及PLC类型。

#### **■ 强制下载系统软件[※1](#page-35-0)**

在不考虑连接目标的系统软件的版本而强制下载系统软件的情况下,选中该复选框。一般情况下请勿使用。

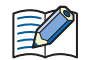

如果PLC正在运行,则它会在开始下载系统软件之前自动停止。

- 下载系统软件大约会花费一分钟时间。
- *3* 下载完成后,将显示完成信息。

单击"确定"按钮,则关闭"下载系统程序"对话框。

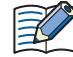

 系统软件下载以后,PLC会处于停止状态。请通过数据文件管理器或WindLDR的操作、PLC的功能开关的操作或HMI模 块的LCD操作运行PLC。

- 下载系统软件之后存储在PLC中的用户程序也会保留下来,并在重新启动PLC时执行。如果将旧系统软件下载到PLC,则 用户程序在执行时可能会出错。
- 如果系统软件下载失败,请重新进行下载。
- 在Bluetooth通信的情况下,不执行系统软件的下载。

<span id="page-35-1"></span><span id="page-35-0"></span>※1 仅限FC6A型 ※2 仅限FC5A型、FC4A型
# **5 上传**

# **5.1 上传ZLD项目文件**

读取连接目标的PLC程序后,保存为ZLD项目文件(.zld)在计算机内。

- 1 单击工具栏的图 · (上传) 按钮。 将显示"另存为"对话框。
- 2 输入保存目标和文件名称,单击"保存"按钮。 开始上传。
	- 上传目标中存在相同名称的文件的情况下,将显示覆盖的确认信息。
	- 单击"是"按钮,将开始文件的上传。
	- 单击"取消"按钮,将中止文件的上传。

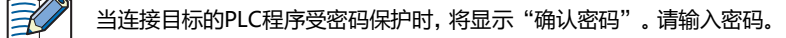

至此,完成ZLD项目文件(.zld)的上传。

# **6 下载和上传设备地址数据**

**FT2J-7U FC6A FC5A※ FC4A FT1A MICRO/I** ※仅限FC5A-D12X1E可以使用该功能。

### **6.1 设备地址数据**

#### **●数据的格式**

设备地址的数据为在"设备地址的数据设置"对话框的"数据量"中指定的值。

"(设备地址的值)", "(设备地址的地址编号+1的值)", "(设备地址的地址编号 + 2的值)"  $\longrightarrow$  数据量 (n) "(设备地址的地址编号+(n-1)的值)",

### **●使用文本编辑器创建设备地址数据**

设备地址数据可使用记事本或市面上销售的文本编辑器、表格处理软件等进行创建。

*1* 按"设备地址的值"逗号 (,) 换行的顺序,记载数据个数。 例) 数据量为5,值为1111、2222、3333、4444、5555的顺序时 1111, 2222, 3333, 4444, 5555,

*2* 保存文件的扩展名为".csv"。

# <span id="page-38-1"></span><span id="page-38-0"></span>●**支持设备地址**

可以读取以及写入的设备地址的范围和最大数据量如下所示。

# 位设备

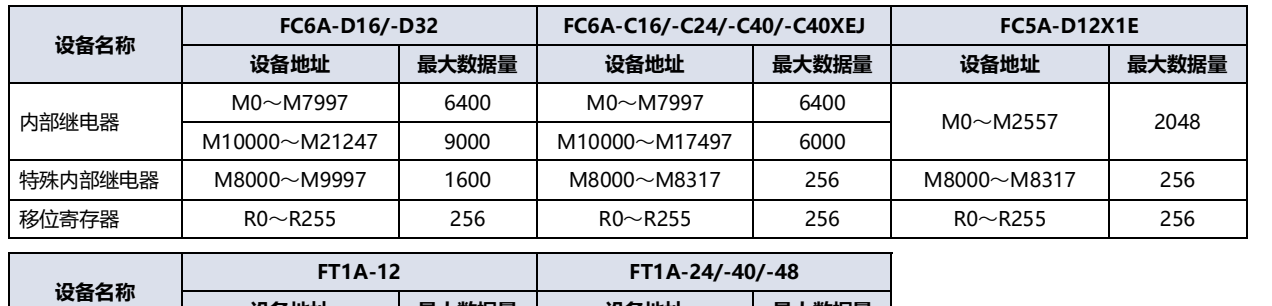

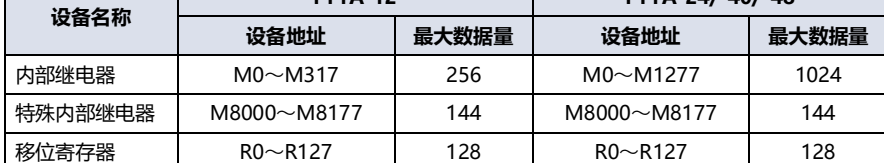

### 字设备

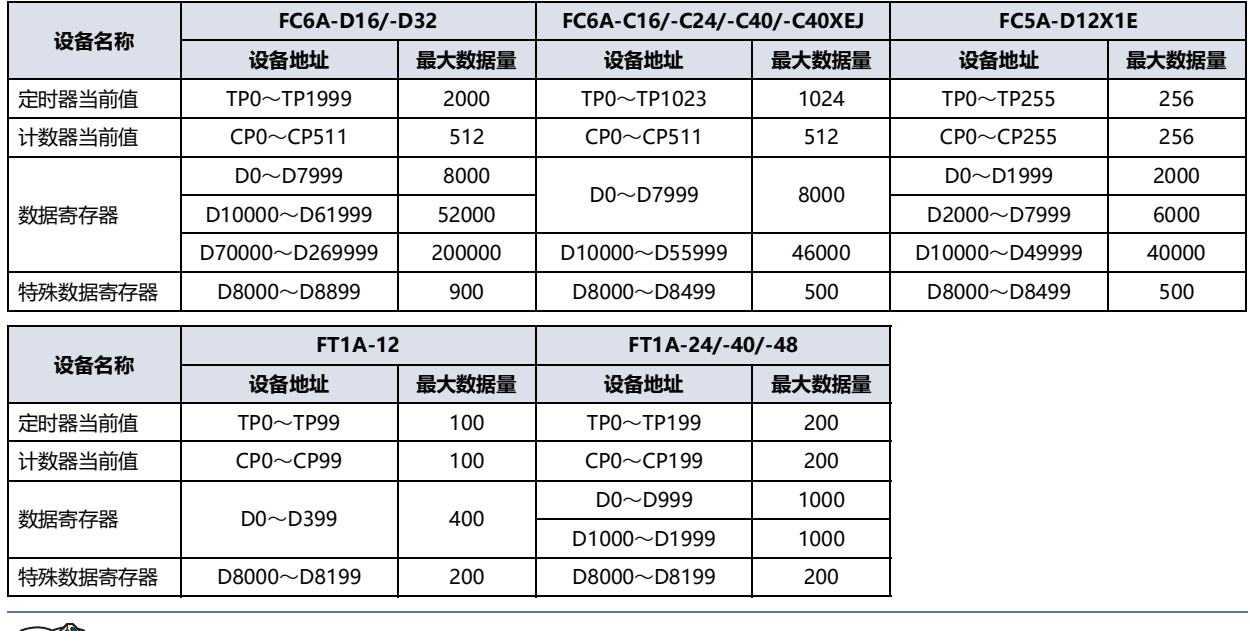

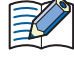

您不能以字为单位处理位设备,也不能指定字设备的位。

## **6.2 下载设备地址数据**

在保存在计算机上的设备地址数据(\*.csv)下载到连接目标中,将值写入到设备地址上。

- 在设备地址数据的下载过程中请勿切断连接目标的电源。
	- 以下情况时,请重新接通连接目标的电源,再次下载ZLD项目文件。
		- 设备地址数据下载失败,导致无法通信。
		- 在数据文件管理器和连接目标通信的过程中,电缆断线、电源掉电、或连接目标无响应。
- *1* 单击工具栏的 (下载设备地址数据(\*.csv)) 按钮。 将显示"设备地址的数据设置"对话框。
- *2* 设置写入值的设备地址,单击"确定"按钮。 将显示"打开"对话框。

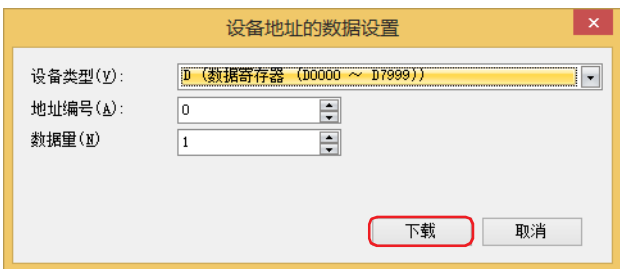

#### **■ 设备类型**

选择设备类型中写入值的设备地址。

**■ 地址编号**

指定写入值的设备地址的起始地址编号。

**■ 数据量**

指定写入数据量的设备地址。

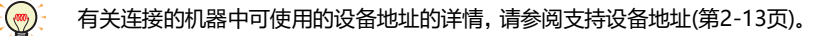

3 指定设备地址数据(\*.csv), 单击"打开"按钮。 将显示"写入设备地址数据"对话框,开始文件的下载。

至此,完成设备地址数据的下载。

# **6.3 从连接目标上传设备地址数据**

从连接目标开始读取设备地址的值,CSV格式的文件保存到计算机中。

- *1* 单击工具栏的 (上传设备地址数据(\*.csv)) 按钮。 显示"设备地址的数据设置"对话框。
- *2* 设置读取值的设备地址,单击"确定"按钮。 将显示"另存为"对话框。

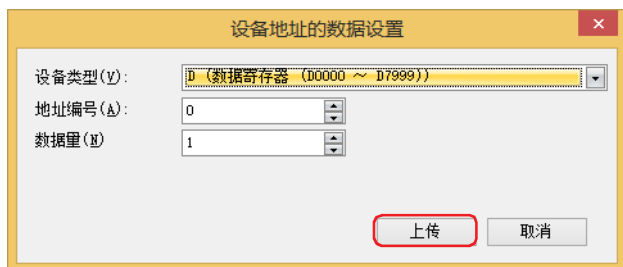

#### **■ 设备类型**

选择设备类型中读取值的设备地址。

**■ 地址编号**

指定读取值的设备地址的起始地址编号。

**■ 数据量**

指定读取数据量的设备地址。

 $\mathbb{Q}$ 

有关连接的机器中可使用的设备地址的详情,请参[阅支持设备地址\(第2-13页\)。](#page-38-0)

*3* 输入文件名称,单击"保存"按钮。 开始设备地址数据的上传。

至此,完成设备地址数据的上传。

#### 7 清空

# **7 清空**

**FT2J-7U FC6A FC5A FC4A FT1A MICRO/I**

# **7.1 清空连接目标的数据**

清空连接目标的内存中保存着的数据。

1 在工具栏中单击 → (清空)按钮右边的▼, 单击删除数据的菜单。 将显示确认信息。

**■ 清空全部设备地址的值** 清空连接的机器的内存中保存着的设备地址的值。 设备类型如下所示。 输入、输出、内部继电器、移位寄存器、数据寄存器、定时器当前值及计数器当前值

**■ 清空错误**

 $\mathbb{Q}$ 

清空连接的机器的内存中保存着的错误信息。

控制功能中的每个错误都可以通过将0写入以下特殊数据寄存器的值来清除。 D8005: 通用错误 D8006: 程序执行错误

2 在进度对话框中单击"关闭"按钮。

至此,完成数据的清空。

# **8 格式化SD存储卡**

**FT2J-7U FC6A FC5A FC4A FT1A MICRO/I**

格式化插入到PLC中的SD存储卡。

- *1* 在工具栏中单击 (格式化SD存储卡)按钮。 将显示确认信息。
- *2* 单击"是"按钮。 执行格式化。

至此,完成SD存储卡的格式化。

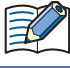

PLC的格式化可进行相当于Windows 的快速格式化。

本章介绍连接HMI时数据文件管理器的使用方法。

# **1 系统信息的显示**

**FT2J-7U FC6A FC5A FC4A FT1A MICRO/I**

在文件夹窗格中单击型号,则显示连接目标的系统信息。

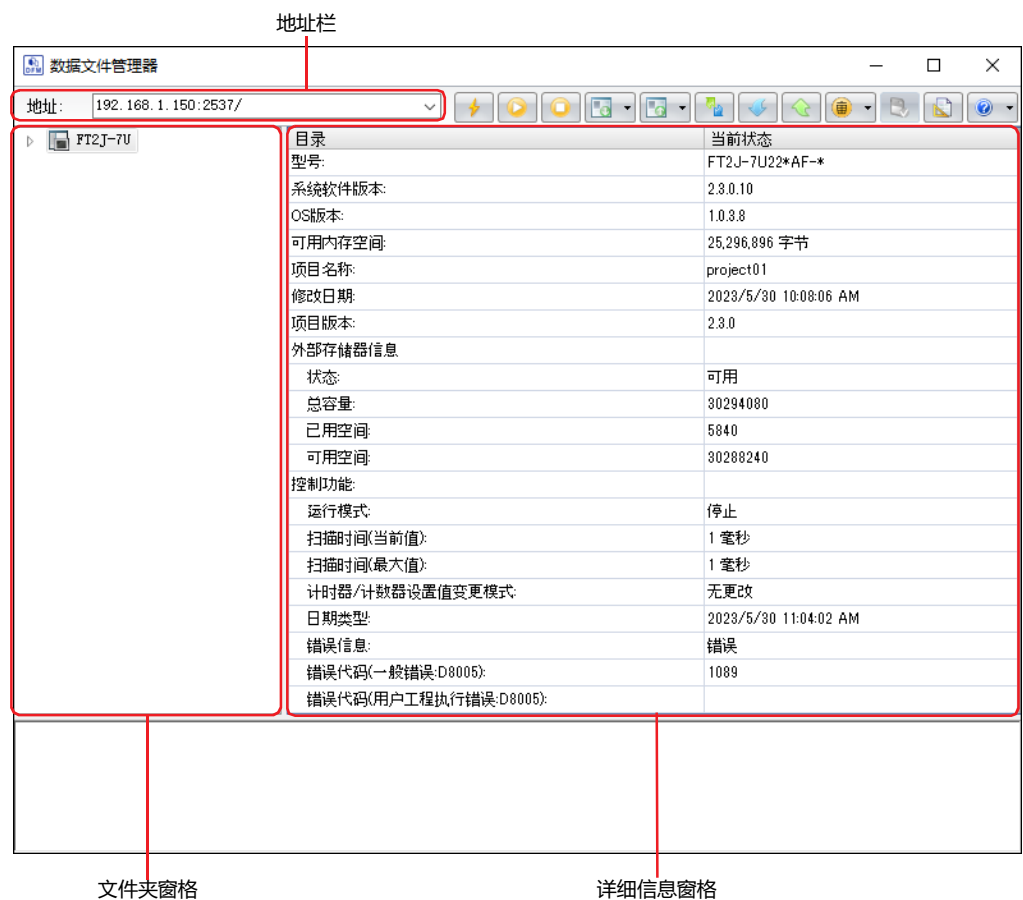

#### **■ 地址栏**

显示内容取决于选择的通信端口。单击时,可编辑显示的内容。

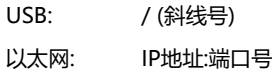

例) 192.168.1.6:2537/

 $\mathbb{R}^2$ 

地址栏中不能使用以下字符

FT2J-7U型、HG2J-7U型: " # \$ & ' ( ) \* / : ; < > ? \ ` | ~

连续2个点

HG5G/4G/3G/2G-V型、HG4G/3G型、HG2G-5F/-5T型、HG1G/1P型: " \* / : < > ? \ |

**■ 文件夹窗格**

显示连接目标的型号。

**■ 详细信息窗格**

显示连接目标的系统信息。

# **2 文件和文件夹的显示或操作**

**FT2J-7U FC6A FC5A FC4A FT1A MICRO/I**

### **2.1 文件和文件夹的显示**

数据文件管理器可通过插入到连接的机器中的外部存储器<sup>※1</sup>获取文件和文件夹的信息,并显示在文件夹窗口及详细信息窗格中。

如果连接目标是HG5G/4G/3G/2G-V型、HG4G/3G型、HG2G-5F/-5T型或HG1G/1P型,文件和文件夹的显示必须使用连 接的机器的系统软件为4.50以上版本。

#### 地址栏

子

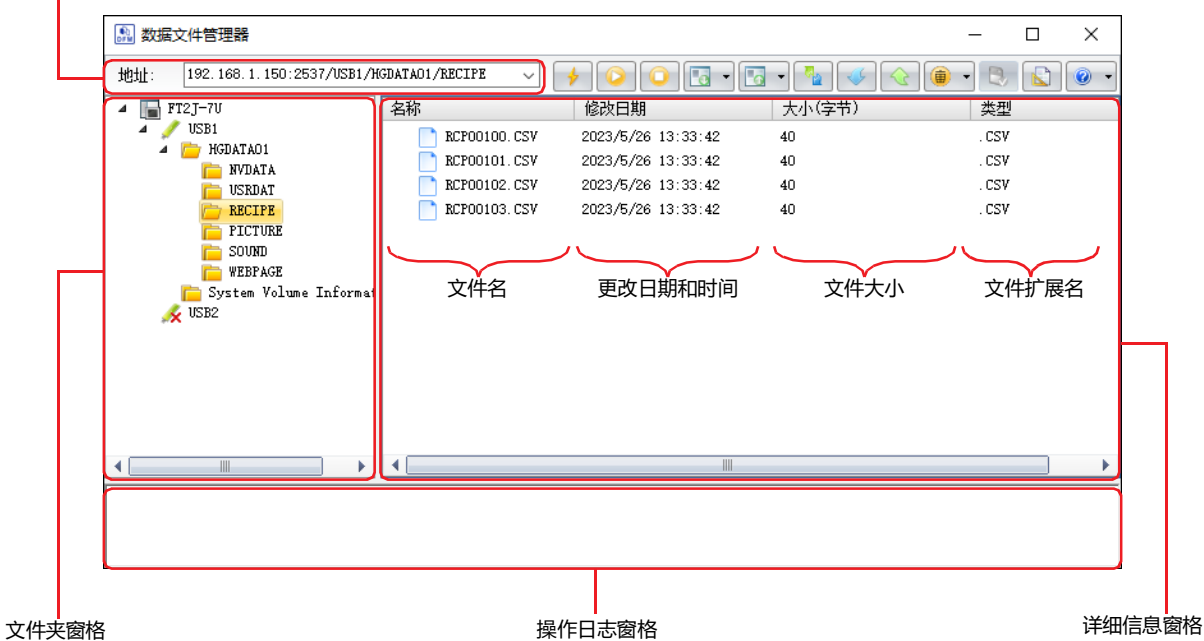

#### **■ 地址栏**

显示文件夹窗格中所选择的外部存储器的文件夹路径。

显示内容取决于选择的机型和通信端口。单击时,可编辑显示的内容。

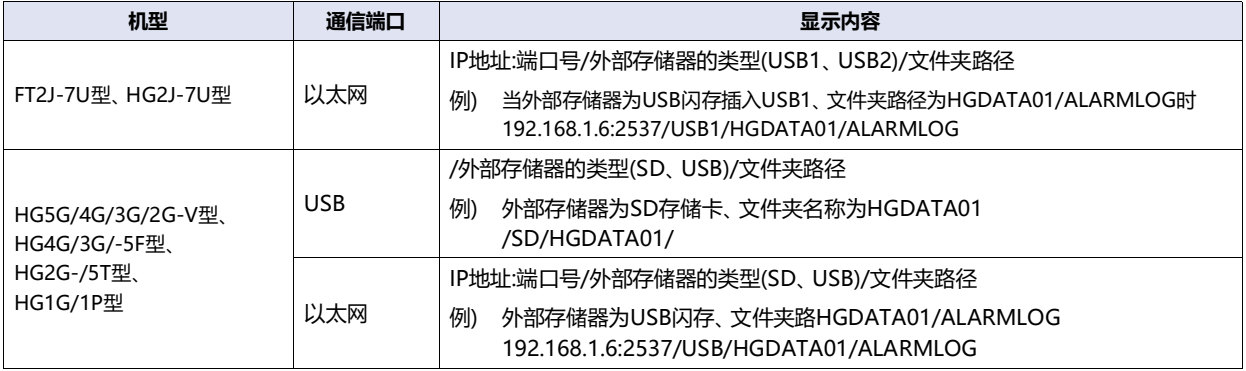

<span id="page-45-0"></span>※1 HG2G-5T型、HG1G/1P型仅对应USB闪存

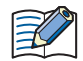

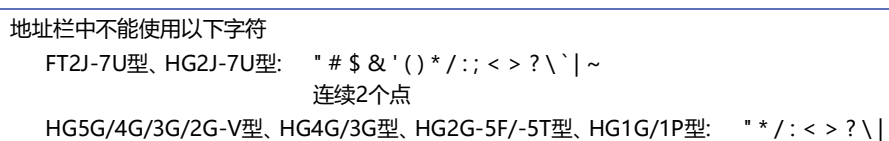

#### **■ 文件夹窗格**

以树状显示文件夹结构。单击文件夹,移动到文件夹内的层级(高位、低位)。

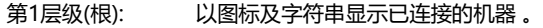

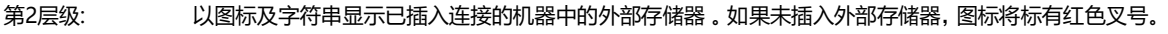

第3层级以下: 以树状显示外部存储器内的文件夹。

#### **■ 详细信息窗格**

一览显示在文件夹窗格中所选的文件夹内的文件或文件夹。 可添加、删除文件夹或更改文件夹的名称。

请不要用以下功能往读取或写入中的文件以及文件夹中下载。

- 配方功能
	- 报警日志功能
	- 数据日志功能
	- 操作日志功能
	- 声音功能
	- 多媒体功能
- 创建新的文件夹

在右键菜单中单击"创建新文件夹"。

- 更改文件或文件夹的名称 选择文件或文件夹,在右键菜单中单击"更改名称"或按下 F2 键。
- <span id="page-46-0"></span> 删除文件或文件夹 选择文件或文件夹,在右键菜单中单击"更改名称"或按下 Delete 键。

当连接目标的项目受密码保护时,将显示"确认密码"对话框。请输入用户名和密码。

#### **■ 操作日志窗格**

 $\mathbb{R}$ 

在"文件夹窗格"或"详细信息窗格"中执行以下操作时,将显示操作日志。

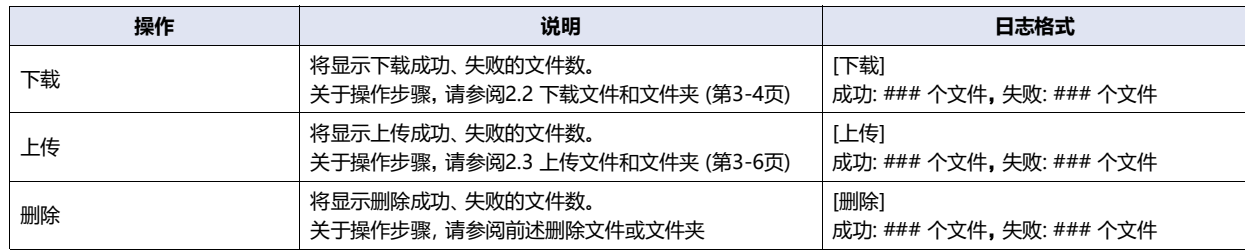

###: 文件数

### <span id="page-47-0"></span>**2.2 下载文件和文件夹**

将保存在计算机上的文件和文件夹写入到插入连接的机器中的外部存储器中。

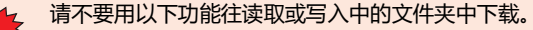

- 配方功能
- 报警日志功能
- 数据日志功能
- 操作日志功能
- 声音功能
- 多媒体功能

### ●**下载文件**

*1* 在文件夹窗格中右键单击下载目标的文件夹、单击"下载文件"。

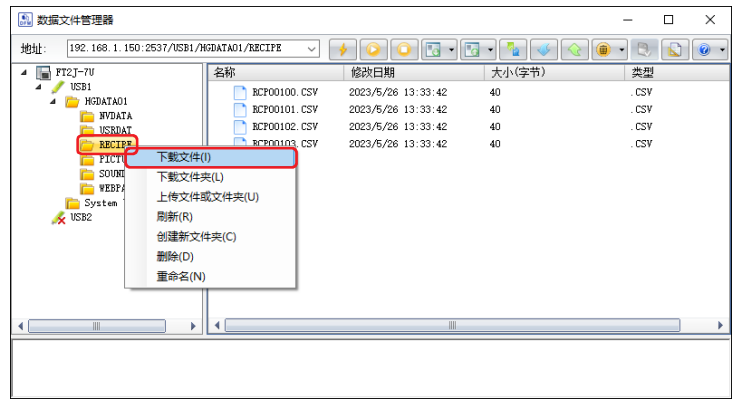

2 指定下载的文件,单击"打开"按钮。 开始下载。

下载目标中存在相同名称的文件的情况下,将显示覆盖的确认信息。

- 单击"是"按钮,将开始文件的下载。
- 单击"取消"按钮,将中止文件的下载。

• 当连接目标的项目受密码保护时, 将显示"确认密码"对话框。请输入用户名和密码。

 支持名称中只包含半角字母数字字符和符号的文件。 但是,名称包含以下字符的文件无法下载到外部存储器。 HG2J-7U型: " # \$ & ' ( ) \* / : ; < > ? \ ` | ~ 连续2个点

HG5G/4G/3G/2G-V型、HG4G/3G型、HG2G-5F/-5T型、HG1G/1P型: " \* / : < > ? \ |

至此,完成文件的下载。

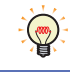

 $\widetilde{\mathbb{R}}$ 

通过计算机的资源管理器选择文件并拖放到详细信息窗格中,可以将所选文件下载到插入到连接的机器中的外部存储器 中。

# **●下载文件夹**

*1* 在文件夹窗格中右键单击下载目标的文件夹、单击"下载文件夹"。

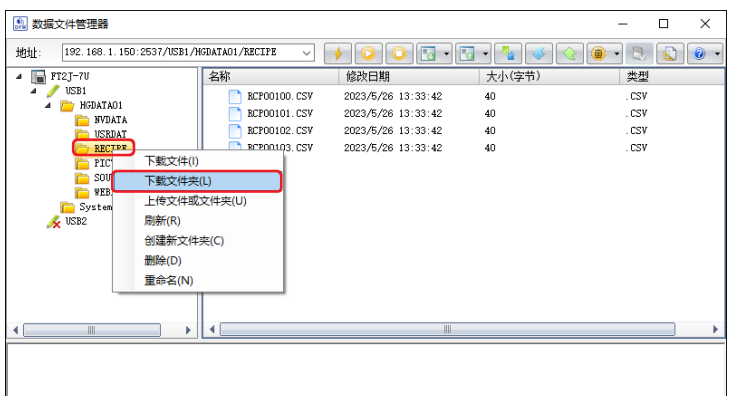

*2* 指定下载的文件夹,单击"确定"按钮。 开始下载。

下载目标中存在相同名称的文件夹的情况下,将显示覆盖的确认信息。

- 单击"是"按钮,将开始文件夹的下载。
- 单击"取消"按钮,将中止文件夹的下载。

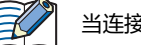

当连接目标的项目受密码保护时,将显示"确认密码"对话框。请输入用户名和密码。

至此,完成文件夹的下载。

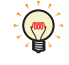

通过计算机的资源管理器选择文件夹并拖放到详细信息窗格中,可以将所选文件夹下载到插入到连接的机器中的外部存储 器中。

## <span id="page-49-0"></span>**2.3 上传文件和文件夹**

将详细信息窗格中显示的文件和文件夹保存计算机内。

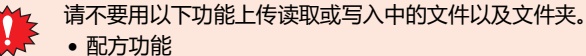

- 报警日志功能
- 
- 数据日志功能
- 操作日志功能
- 声音功能
- 多媒体功能
- *1* 在详细信息窗格中,右键单击要上传的文件或文件夹,单击"上传文件和文件夹"。

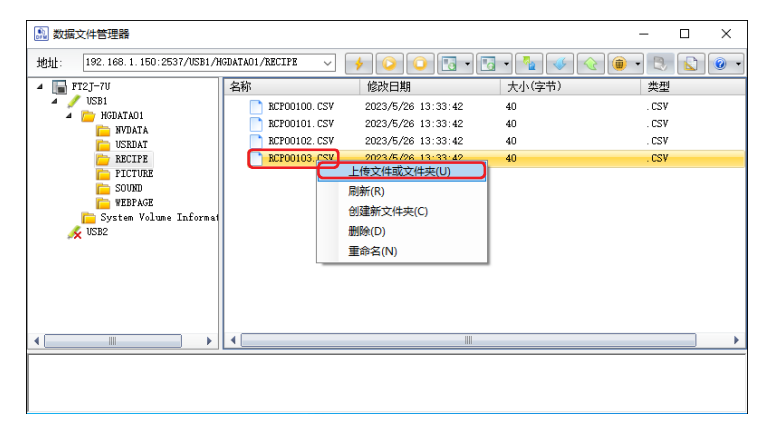

*2* 选择保存位置,单击"确定"按钮。 开始上传。

上传目标中存在相同名称的文件夹的情况下,将显示覆盖的确认信息。

- 单击"是"按钮,将开始文件和文件夹的上传。
- 单击"取消"按钮,将中止文件和文件夹的上传。

当连接目标的项目受密码保护时,将显示"确认密码"对话框。请输入用户名和密码。

至此,完成文件和文件夹的上传。

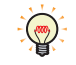

 $\mathbb{R}$ 

在详细信息窗格中选择文件或文件夹并拖拽到计算机的资源管理器中,可上传所选的文件或文件夹。

# **3 将梯形图程序更改为RUN中或STOP中**

**FT2J-7U FC6A FC5A FC4A FT1A MICRO/I**

### **3.1 更改为RUN**

通过操作数据文件管理器将梯形图程序的状态从"STOP中"更改为"RUN中"。

- *1* 工具栏中单击 (开始)按钮。 显示确认信息。
- *2* 单击"是"按钮。

至此,完成梯形图程序更改为RUN中的操作。

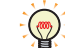

梯形图程序的状态可以通过特殊内部继电器M8000的值进行操作。当值变为1时,处于RUN中。

### **3.2 更改为STOP**

通过操作数据文件管理器将梯形图程序的状态从"RUN中"更改为"STOP中"。

- *1* 工具栏中单击 (停止)按钮。 显示确认信息。
- *2* 单击"是"按钮。

 $\circled{}$ 

至此,完成梯形图程序更改为STOP中的操作。

梯形图程序的状态可以通过特殊内部继电器M8000的值进行操作。当值变为0时,处于STOP中。

**4 下载**

**FT2J-7U FC6A FC5A FC4A FT1A MICRO/I**

## <span id="page-51-1"></span>**4.1 下载ZNV项目文件到连接目标中**

将保存在计算机上的ZNV项目文件 (.znv) 下载到连接目标中。

- 在ZNV项目文件的下载过程中请勿切断连接目标的电源。
	- 以下情况时,请重新接通连接目标的电源,再次下载ZNV项目文件。
		- ZNV项目文件下载失败,导致无法通信。
		- 在数据文件管理器和连接目标通信的过程中,电缆断线、电源掉电、或连接目标无响应。
- *1* 单击工具栏的 (下载) 按钮。 将显示"打开"对话框。
- *2* 指定ZNV项目文件 (.znv),单击"打开"按钮。 将显示"下载"对话框,开始ZNV项目文件的下载。

⊀

当连接目标的项目受密码保护时,将显示"确认密码"对话框。请输入用户名和密码。

3 确认下载文件的内容后,单击"下载"按钮。

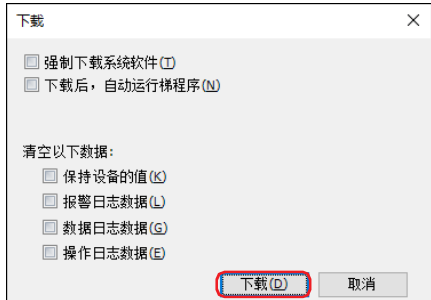

强制下载系统软件

当强制下载ZNV项目文件所包含的系统软件时,请选中该复选框。

 下载后,自动运行梯形图程序 在下载项目数据后自动运行梯形图程序。如果ZNV项目文件的下载完成,则特殊内部继电器M8000的值变为1。 ● 下载字体和日语汉字词典数据<sup>[※2](#page-51-0)</sup>

下载ZNV项目文件中包含的字体和词典数据,选中该复选框。

※1 仅限FT2J-7U型 ※2 仅限HG5G/4G/3G/2G-V型、HG4G/3G型、HG2G-5F/-5T型、HG1G/1P型

<span id="page-51-0"></span>

#### 清空以下数据

下载ZNV项目文件后,从以下选项中选择要清空的数据。 "保持设备<sup>※3</sup>的值"、"报警日志数据"、"数据日志数据"、"操作日志数据" 选中"强制下载系统软件"复选框时,还会选中这些复选框。

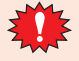

 要下载已更改数据暂存区域设置的ZNV项目文件时,将清空全部的HMI功能和控制功能的保持设备的值和日志数据。 要下载已更改报警日志设置、数据日志设置或操作日志设置的ZNV项目文件时,将清空全部的HMI功能的日志数据。

如果连接目标是HG5G/4G/3G/2G-V型、HG4G/3G型、HG2G-5F/-5T型或HG1G/1P型,要下载的ZNV项目文件中包含的 系统软件版本4.63或以上版本支持"下载字体和日语汉字词典数据"和"清空以下数据"选项。

4 在"下载"对话框中单击"关闭"按钮。

至此,完成项目文件的下载。

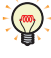

双击ZNV项目文件也可以下载。有关详情,请参阅第1章 "双击动作"[选项卡 \(第1-18页\)](#page-23-0)。

<span id="page-52-0"></span>※3 包括控制设备。但控制设备仅适用于FT2J-7U型。

# **4.2 下载ZNX项目文件到连接目标中**

**FT2J-7U FC6A FC5A FC4A FT1A MICRO/I**※

※仅限HG2J-7U型可以使用该功能。

将保存在计算机上的ZNX项目文件 (.znx) 下载到连接目标中。

在ZNX项目文件的下载过程中请勿切断连接目标的电源。

- 以下情况时,请重新接通连接目标的电源,再次下载ZNX项目文件。
	- ZNX项目文件下载失败,导致无法通信。
	- 在数据文件管理器和连接目标通信的过程中,电缆断线、电源掉电、或连接目标无响应。
- *1* 单击工具栏的 (下载) 按钮。 将显示"打开"对话框。
- *2* 指定ZNX项目文件 (.znx),单击"打开"按钮。 将显示"下载"对话框,开始ZNX项目文件的下载。

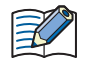

当连接目标的项目受密码保护时, 将显示"确认密码"对话框。请输入用户名和密码。

*3* 确认下载文件的内容后,单击"下载"按钮。

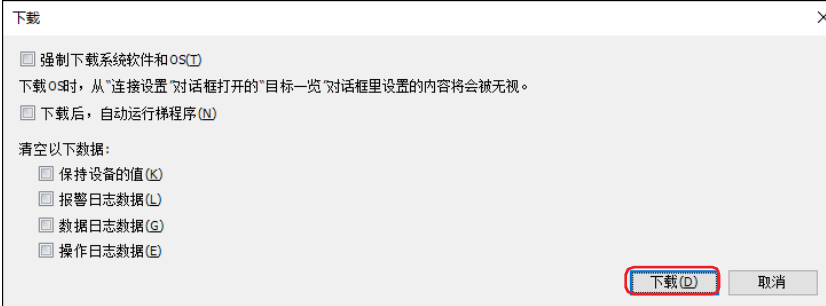

- 强制下载系统软件和OS 当强制下载ZNX项目文件所包含的系统软件和OS时,请选中该复选框。
- 清空以下数据

下载ZNX项目文件后,从以下选项中选择要清空的数据。 "保持设备<sup>※1</sup>的值"、"报警日志数据"、"数据日志数据"、"操作日志数据" 选中"强制下载系统软件和OS"复选框时, 还会选中这些复选框。

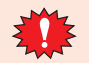

 要下载已更改数据暂存区域设置的ZNX项目文件时,将清空全部的HMI功能和控制功能的保持设备的值和日志数据。 要下载已更改报警日志设置、数据日志设置或操作日志设置的ZNX项目文件时,将清空全部的HMI功能的日志数据。

4 在"下载"对话框中单击"关闭"按钮。

至此,完成ZNX项目文件的下载。

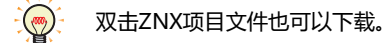

<span id="page-53-0"></span>※1 包括控制设备。但控制设备仅适用于FT2J-7U型。

**3**

**连 接**

**HMI**

**时 的 用 法**

# **4.3 下载文件到插入连接目标中的外部存储器**

将指定文件下载到插入连接目标中的外部存储器<sup>※1</sup>。下载目标为在运行的项目中所指定的外部存储器文件夹。

*1* 将外部存储器插入到连接目标中。

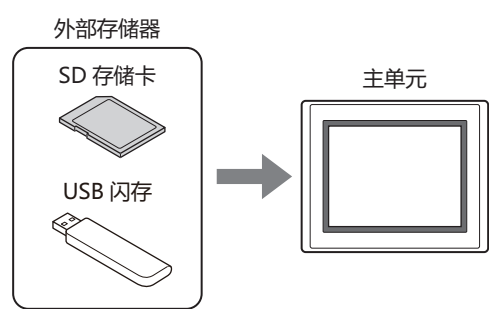

- 2 在工具栏中单击Mav(下载)按钮右边的▼,选择将文件下载到外部存储器中的方法。 将显示"打开"对话框。
- **■ 下载文件到外部存储器** 停止连接目标的运行,将文件下载到插入连接目标中的外部存储器。文件下载完成时,再次开始运行。
- **■ 运行中下载文件到外部存储器** 不停止连接目标而直接保持运行的情况下,将文件下载到插入连接目标中的外部存储器。
- *3* 指定下载文件,单击"打开"按钮。 将显示"下载"对话框,开始文件的下载。

• 当连接目标的项目受密码保护时, 将显示"确认密码"对话框。请输入用户名和密码。

 支持名称中只包含半角字母数字字符和符号的文件。 但是,名称包含以下字符的文件无法下载到外部存储器。 FT2J-7U型、HG2J-7U型: " # \$ & ' ( ) \* / : ; < > ? \ ` | ~ 连续2个点 HG2J-7U型:HG5G/4G/3G/2G-V型、HG4G/3G型、HG2G-5F/-5T型、HG1G/1P型: " \* / : < > ? \ |

*4* 在"外部存储器维护"对话框中单击"关闭"按钮。

至此,完成文件的下载。

<span id="page-54-0"></span><sup>※1</sup> FT2J-7U型、HG2J-7U型为USB闪存插入USB1,HG5G/4G/3G/2G-V型、HG4G/3G型、HG2G-5F型为SD存储卡,HG2G-5T型、HG1G/1P型为USB 闪存

#### 5 上传

# **5 上传**

**FT2J-7U FC6A FC5A FC4A FT1A MICRO/I**

### **5.1 从连接目标上传ZNV项目文件**

读取连接目标的运行中使用的项目后,保存为ZNV项目文件(.znv)在计算机内。

*1* 单击工具栏的 (上传) 按钮。 将显示"上传"对话框。

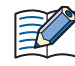

 如果连接目标是HG5G/4G/3G/2G-V型、HG4G/3G型、HG2G-5F/-5T型或HG1G/1P型,上传ZNV项目文件必须使用连 接目标的系统软件为4.36以上版本。

- 不能上传ZNX项目文件 $^{2/1}$ 。
- *2* 确认项目文件的内容后,单击"上传"按钮。 显示"上传"对话框,开始文件的上传。 上传目标中存在相同名称的文件的情况下,将显示覆盖的确认信息。
	- 单击"是"按钮,将开始ZNV项目文件的上传。
	- 单击"取消"按钮,将中止ZNV项目文件的上传。

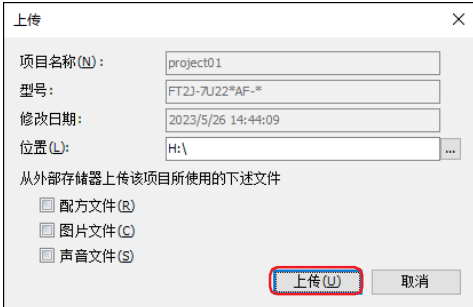

#### **■ 项目名称**

以显示的名称保存上传的项目文件。

**■ 型号**

显示连接目标的型号。

**■ 修改日期**

显示被下载到连接目标中的项目的最后保存日期和时间。

**■ 位置**

```
指定已上传的项目文件的保存位置。
```
单击 … 按钮, 即显示"浏览文件夹"对话框。指定保存位置后, 单击"确定"按钮。

#### **■ 从外部存储器上传该项目所使用的下述文件**

从插入到连接目标的外部存储器上传项目中所使用的文件时,从以下选项中选择要上传的文件。 "配方文件"、"图片文件"、"声音文件<sup>[※2](#page-55-0)</sup>"

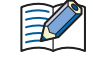

当连接目标的项目受密码保护时,将显示"确认密码"对话框。请输入用户名和密码。

3 在"上传"对话框中单击"关闭"按钮。

至此,完成项目文件的上传。

```
※1 仅限FT2J-7U型、HG2J-7U型<br>※2 仅限FT2J-7U型、HG2J-7U型、HG5G/4G/3G-V型、HG4G/3G型
```
**3**

**连 接**

**HMI**

**时 的 用 法**

# **5.2 上传日志数据**

将连接目标的内存中保存的日志数据读取到计算机,并以CSV格式保存文件。

- 1 在工具栏中单击 (上传)按钮右边的▼,单击上传数据的菜单。 显示"浏览文件夹"对话框。
- **■ 上传全部的日志数据** 上传报警日志数据以及数据日志数据、操作日志数据。
- **■ 上传报警日志数据** 上传通过报警日志功能收集的数据。
- **■ 上传数据日志数据** 上传通过数据日志功能收集的数据。
- **■ 上传操作日志数据** 上传通过操作日志功能收集的数据。
- *2* 指定要保存的文件夹,单击"确定"按钮。 显示"上传"对话框,开始数据的上传。

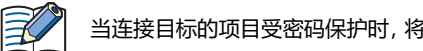

当连接目标的项目受密码保护时,将显示"确认密码"对话框。请输入用户名和密码。

*3* 在"上传"对话框中单击"关闭"按钮。

至此,完成数据的上传。

# **5.3 上传插入到连接目标的外部存储器的文件**

读取插入到连接目标的外部存储器<sup>※1</sup>的指定文件后,保存在计算机中。上传源为在运行的项目中所指定的外部存储器文件夹。

- 1 在工具栏中单击 ,(上传)按钮右边的▼,单击"上传文件从外部存储器"。 将显示"上传文件从外部存储器"对话框。
- *2* 在要进行上传文件的复选框上打钩,在"位置"上指定访问目标的文件夹。

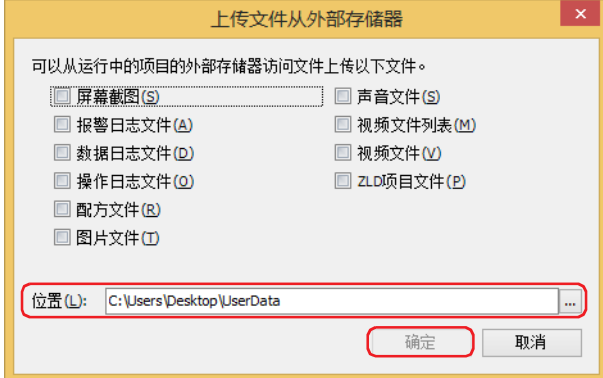

可上传的文件如下所示。

- 屏幕截图
- 报警日志文件
- 数据日志文件
- 操作日志文件
- 配方文件
- 图片文件
- 声音文[件※2](#page-57-1)
- 视频文件列表<sup>※3</sup>
- 视频文[件※3](#page-57-2)

 $\binom{m}{k}$ 

₹

ZLD项目文件

可在单击 … 按钮后显示的文件夹选择对话框中, 变更要上传文件的访问目标。

*3* 单击"确定"按钮。

显示"外部存储器维护"对话框,开始数据的上传。

当连接目标的项目受密码保护时,将显示"确认密码"对话框。请输入用户名和密码。

*4* 在"外部存储器维护"对话框中单击"关闭"按钮。

至此,完成文件的上传。

<span id="page-57-1"></span>※2 仅限FT2J-7U型、HG2J-7U型、HG5G/4G/3G-V型、HG4G/3G型 ※3 仅支持配备了视频接口的型号

<span id="page-57-2"></span>

<span id="page-57-0"></span><sup>※1</sup> FT2J-7U型、HG2J-7U型为USB闪存插入USB1,HG5G/4G/3G/2G-V型、HG4G/3G型、HG2G-5F型为SD存储卡,HG2G-5T型、HG1G/1P型为USB 闪存

# **6 下载和上传设备地址数据**

**FT2J-7U FC6A FC5A FC4A FT1A MICRO/I**

### **6.1 设备地址数据**

#### **●数据的格式**

设备地址的数据为在"设备地址的数据设置"对话框的"数据量"中指定的值。

"(设备地址的值)", "(设备地址的地址编号+1的值)", "(设备地址的地址编号+2的值)" 数据量 (n) "(设备地址的地址编号+(n-1)的值)",

### **●使用文本编辑器创建设备地址数据**

设备地址数据可使用记事本或市面上销售的文本编辑器、表格处理软件等进行创建。

*1* 按"设备地址的值"逗号 (,) 换行的顺序,记载数据个数。 例) 数据量为5,值为1111、2222、3333、4444、5555的顺序时 1111,

- 2222, 3333,
- 4444,
- 5555,
- *2* 保存文件的扩展名为".csv"。

# <span id="page-59-4"></span><span id="page-59-3"></span>●**支持设备地址**

可以读取以及写入的设备地址范围和最大数据量如下所示。

# 位设备

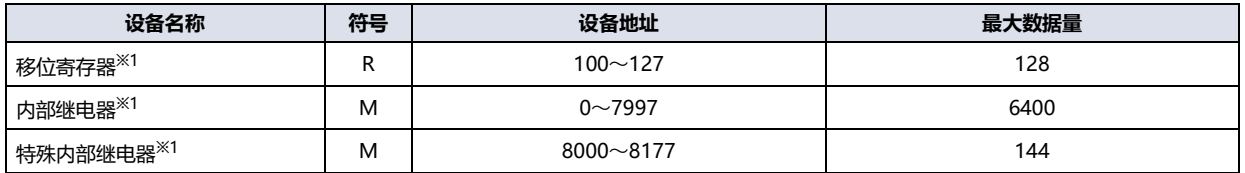

### 字设备

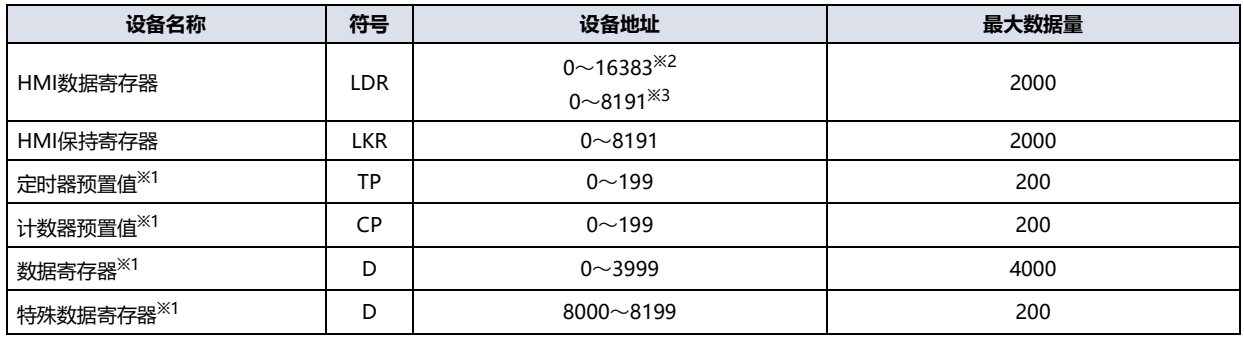

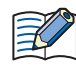

您不能指定字设备的位。

<span id="page-59-2"></span><span id="page-59-0"></span>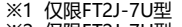

- <span id="page-59-1"></span>
- ※1 仅限FT2J-7U型<br>※2 仅限FT2J-7U型、HG2J-7U型<br>※3 仅限HG5G/4G/3G/2G-V型、HG4G/3G型、HG2G-5F/-5T型、HG1G/1P型

### **6.2 下载设备地址数据**

在保存在计算机上的设备地址数据(\*.csv)下载到连接目标中,将值写入到设备地址上。

- 在设备地址数据的下载过程中请勿切断连接目标的电源。
	- 以下情况时,请重新接通连接目标的电源,再次下载ZNV项目文件。
		- 设备地址数据下载失败,导致无法通信。
		- 在数据文件管理器和连接目标通信的过程中,电缆断线、电源掉电、或连接目标无响应。
- *1* 单击工具栏的 (下载设备地址数据(\*.csv)) 按钮。 将显示"设备地址的数据设置"对话框。
- *2* 设置写入值的设备地址,单击"确定"按钮。 将显示"打开"对话框。

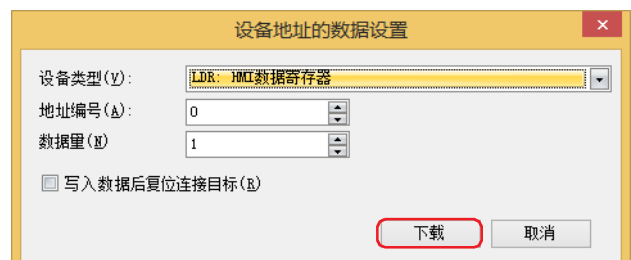

#### **■ 设备类型**

选择写入值的设备地址的设备类型。

**■ 地址编号**

指定写入值的设备地址的起始地址编号。

**■ 数据量**

指定写入数据量的设备地址。

**■ 写入数据后复位连接目标**

写入设备地址数据后需要复位连接目标时,选中该复选框。

 $\binom{1}{2}$ 

有关连接的机器中可使用的设备地址的详情,请参[阅支持设备地址\(第3-16页\)。](#page-59-3)

3 指定设备地址数据(\*.csv), 单击"打开"按钮。 将显示"写入设备地址数据"对话框,开始文件的下载。

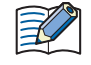

当连接目标的项目受密码保护时,将显示"确认密码"对话框。请输入用户名和密码。

4 在"写入设备地址数据"对话框中单击"关闭"按钮。

至此,完成设备地址数据的下载。

## **6.3 从连接目标上传设备地址数据**

从连接目标开始读取设备地址的值,CSV格式的文件保存到计算机中。

- *1* 单击工具栏的 (上传设备地址数据(\*.csv)) 按钮。 显示"设备地址的数据设置"对话框。
- 2 设置读取值的设备地址,单击"确定"按钮。 将显示"另存为"对话框。

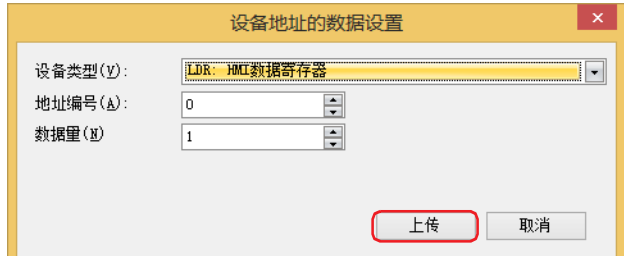

#### **■ 设备类型**

选择读取值的设备地址的设备类型。

**■ 地址编号**

指定读取值的设备地址的起始地址编号。

**■ 数据量**

 $\circledR$ 

乥

指定读取数据量的设备地址。

有关连接的机器中可使用的设备地址的详情,请参阅[支持设备地址\(第3-16页\)。](#page-59-3)

3 输入文件名称,单击"保存"按钮。

显示"读取设备地址数据"对话框,开始设备地址数据的上传。

当连接目标的项目受密码保护时,将显示"确认密码"对话框。请输入用户名和密码。

*4* 在"读取设备地址数据"对话框中单击"关闭"按钮。

至此,完成设备地址数据的上传。

# **7 清空**

**FT2J-7U FC6A FC5A FC4A FT1A MICRO/I**

### **7.1 清空连接目标的数据**

清空连接目标的内存中保存着的数据。

- 1 在工具栏中单击 (6 · (清空)按钮右边的▼,单击删除数据的菜单。 将显示确认信息。
- **■ 清空全部的数据** 删除项目数据以及报警日志数据、数据日志数据、操作日志数据。此外,全部设备地址的值也将被清空。
- **■ 清空报警日志数据** 删除通过报警日志功能收集的数据。
- **■ 清空数据日志数据** 删除通过数据日志功能收集的数据。
- **■ 清空操作日志数据** 删除通过操作日志功能收集的数据。
- **■ 清空全部设备地址的值** 清空全部设备地址的值。
- **■ 清空控制设备的值**

清空连接目标机器的内存中保存着的控制设备的值。

#### **■ 清空控制功能的错误**

清空连接目标机器的内存中保存着的控制功能的错误信息。

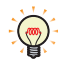

控制功能中的每个错误都可以通过将0写入以下特殊数据寄存器的值来清除。 D8005: 通用错误 D8006: 程序执行错误

#### **■ 清空外部存储器的文件**

清空插入到连接目标中的外部存储器中保存着的数据。

当连接目标的项目受密码保护时,将显示"确认密码"对话框。请输入用户名和密码。

- *2* 单击"是"按钮。
- 3 在进度对话框中单击"关闭"按钮。

至此,完成数据的清空。

**3**

# **7.2 删除插入到连接目标中的外部存储器的数据**

7 清空

停止连接目标的运行后,将删除插入连接目标中的外部存储器<sup>※1</sup>的外部存储器文件夹中保存着的数据。

- 1 在工具栏中单击 → (清空)按钮右边的▼,单击"清空外部存储器的文件"。 将显示"清空外部存储器的文件"对话框。
- *2* 从外部存储器文件夹中选中要删除数据的复选框。 "屏幕截图"、"报警日志文件"、"数据日志文件"、"操作日志文件"、"配方文件"

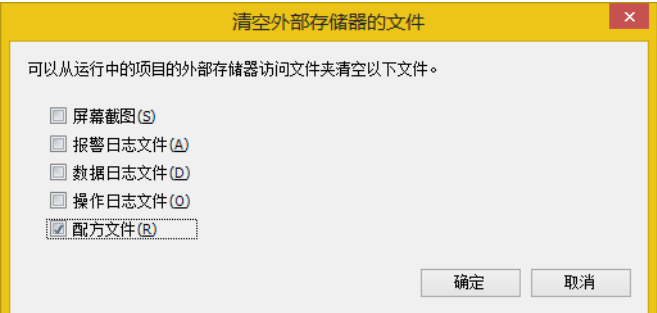

- *3* 单击"确定"按钮。 将显示确认信息。
- *4* 单击"是"按钮。 显示"外部存储器维护"对话框,开始删除外部存储器中的文件。

当连接目标的项目受密码保护时,将显示"确认密码"对话框。请输入用户名和密码。

5 在"外部存储器维护"对话框中单击"关闭"按钮。

至此,完成外部存储器文件的删除。

<span id="page-63-0"></span>※1 FT2J-7U型、HG2J-7U型为USB闪存插入USB1, HG5G/4G/3G/2G-V型、HG4G/3G型、HG2G-5F型为SD存储卡, HG2G-5T型、HG1G/1P型为USB 闪存

# **8 外部存储器的格式化**

**FT2J-7U FC6A FC5A FC4A FT1A MICRO/I**

停止连接目标运行后,格式化插入到连接目标的外部存储器[※1](#page-64-0)。

只有HG5G/4G/3G/2G-V型、HG4G/3G型、HG2G-5F/-5T型、HG1G/1P型支持外部存储器格式化功能。

### **8.1 格式化插入到连接目标中的外部存储器**

*1* 在工具栏中单击 (格式化外部存储器)按钮。 将显示确认信息。

₹

当连接目标的项目受密码保护时,将显示"确认密码"对话框。请输入用户名和密码。

- *2* 单击"是"按钮。 显示"外部存储器维护"对话框,开始格式化。
- 3 在"外部存储器维护"对话框中单击"关闭"按钮。

至此,完成外部存储器的格式化。

**法**

<span id="page-64-0"></span>※1 HG5G/4G/3G/2G-V型、HG4G/3G型、HG2G-5F型为SD存储卡,HG2G-5T型、HG1G/1P型为USB闪存

本章介绍使用命令行执行数据文件管理器功能的方法。

# **1 命令行**

### **FT2J-7U FC6A FC5A FC4A FT1A MICRO/I**

## **1.1 记述形式**

使用命令行执行各个功能,要记述数据文件管理器的执行文件名称以及各个功能相对应的参数。 描述格式如下所示。

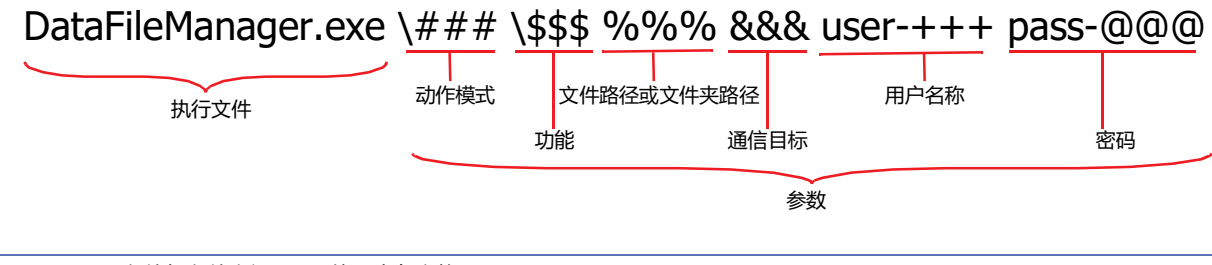

 $\mathbb{R}$ 

参数与参数之间,需要使用半角空格。

要指定参数选项时,需要使用半角空格。

参数的用户名称只有在动作模式是\HMI,\normal,\HMI -S,\silent的时候需要。

## **1.2 参数详细信息**

### ●**动作模式(必需)**

指定动作模式。支持的参数根据连接的机器不同而有所不同。

〇:支持、-:不支持

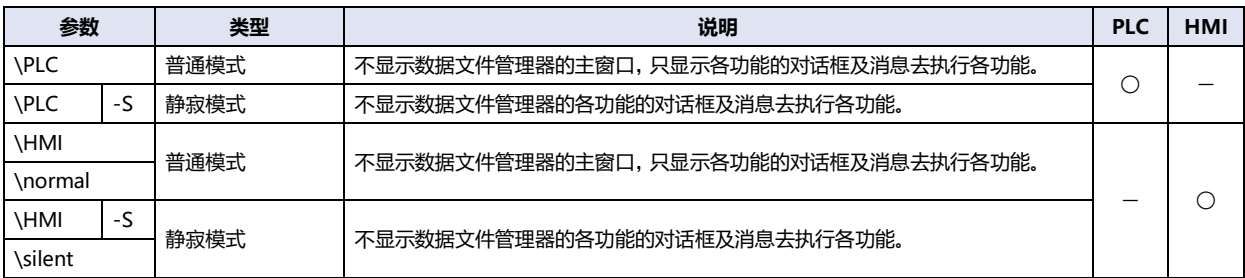

# **●功能(必需)**

指定执行的功能。支持的参数根据连接的机器不同而有所不同。

#### **■ 下载**

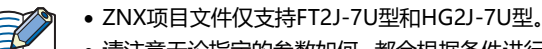

- 请注意无论指定的参数如何,都会根据条件进行如下处理。
	- 如果ZNV项目文件或ZNX项目文件中包含的系统软件或操作系统的版本与所连接设备的版本不匹配,请连同工程数据 一起强制下载系统软件或操作系统。
	- 如果报警日志、数据日志和操作日志的设置在下载目的地和ZNV或ZNX项目文件之间不匹配,则清除所有日志数据。
	- 如果数据暂存区域设置与下载目的地和ZNV项目文件或ZNX项目文件不匹配,则清除保留设备和所有日志数据。

#### **下载项目到内存**

#### 〇:支持、-:不支持

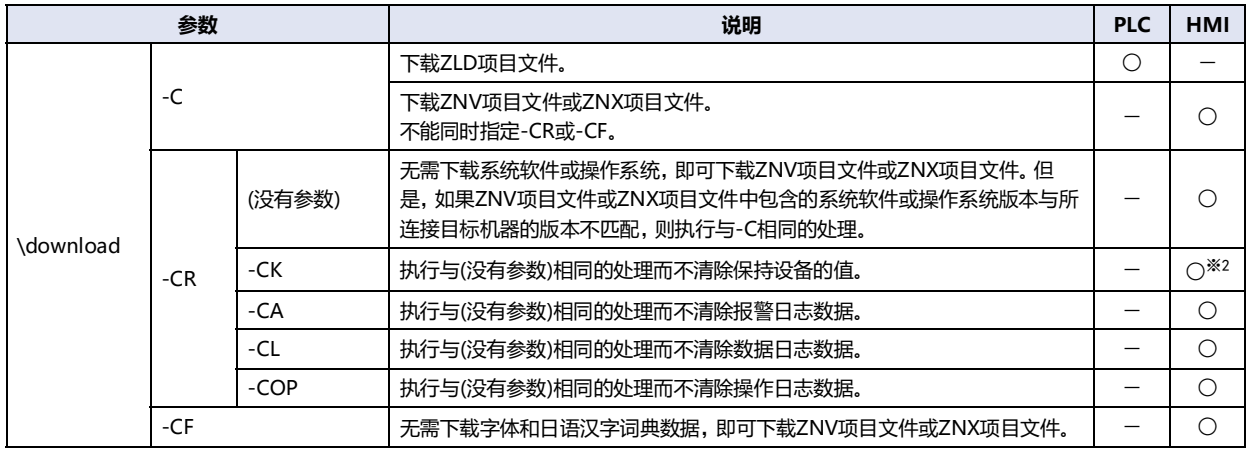

如果连接目标是HG5G/4G/3G/2G-V型、HG4G/3G型、HG2G-5F/-5T型或HG1G/1P型,要使用以下参数,需要相应版本 的系统软件。请检查要下载的ZNV项目文件中包含的系统软件版本。

-CR、-CF、-CK: 4.55以上

-CA、-CL、-COP: 4.63以上

有关执行结果的警告,请参阅[第3章 下载ZNV项目文件到连接目标中 \(第3-8页\)](#page-51-1)

下载ZNV项目文件时,可以指定多个参数进行下载。

例) 在以下条件下从USB端口下载ZNV项目文件时

- 不要下载系统软件和OS(-CR)
- 不要下载字体和日语汉字词典数据(-CF)
- 不要清空保持设备(-CK)
- DataFileManager.exe \HMI \download -CR -CF -CK USB

<span id="page-67-0"></span>

<sup>※1</sup> 仅限ZNV项目文件 ※2 仅限HG5G/4G/3G/2G-V型、HG4G/3G型、HG2G-5F/-5T型、HG1G/1P型

### **下载文件到外部存储器**

〇:支持、-:不支持

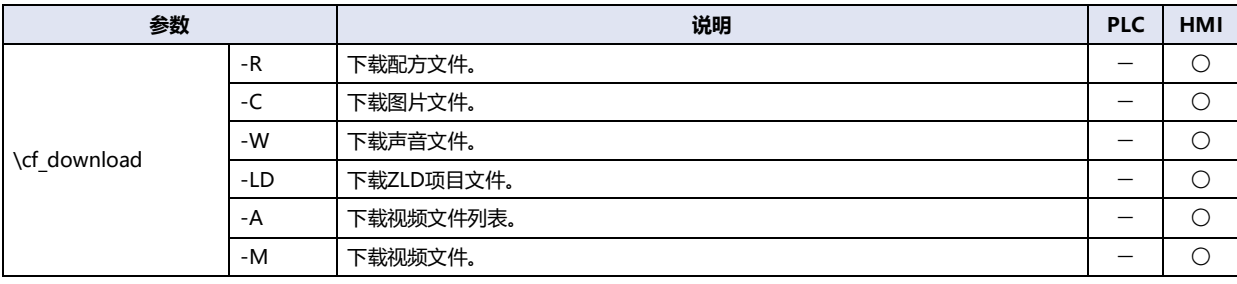

 $\mathbb{E}$ 

● 如果连接目标为HMI, 则HG2J-7U型的外部存储器为USB闪存插入USB1, HG5G/4G/3G/2G-V型、HG4G/3G型、 HG2G-5F型的外部存储器为SD存储卡,HG2G-5T型、HG1G/1P型的外部存储器为USB闪存。

 如果连接目标为HMI,支持名称中只包含半角字母数字字符和符号的文件。 但是,名称包含以下字符的文件无法下载到 外部存储器。

```
HG2J-7U型: " # $ & ' ( ) * / : ; < > ? \ ` | ~
            连续2个点
HG5G/4G/3G/2G-V型、HG4G/3G型、HG2G-5F/-5T型、HG1G/1P型: " * / : < > ? \ |
```
# **运行中下载文件到外部存储器**

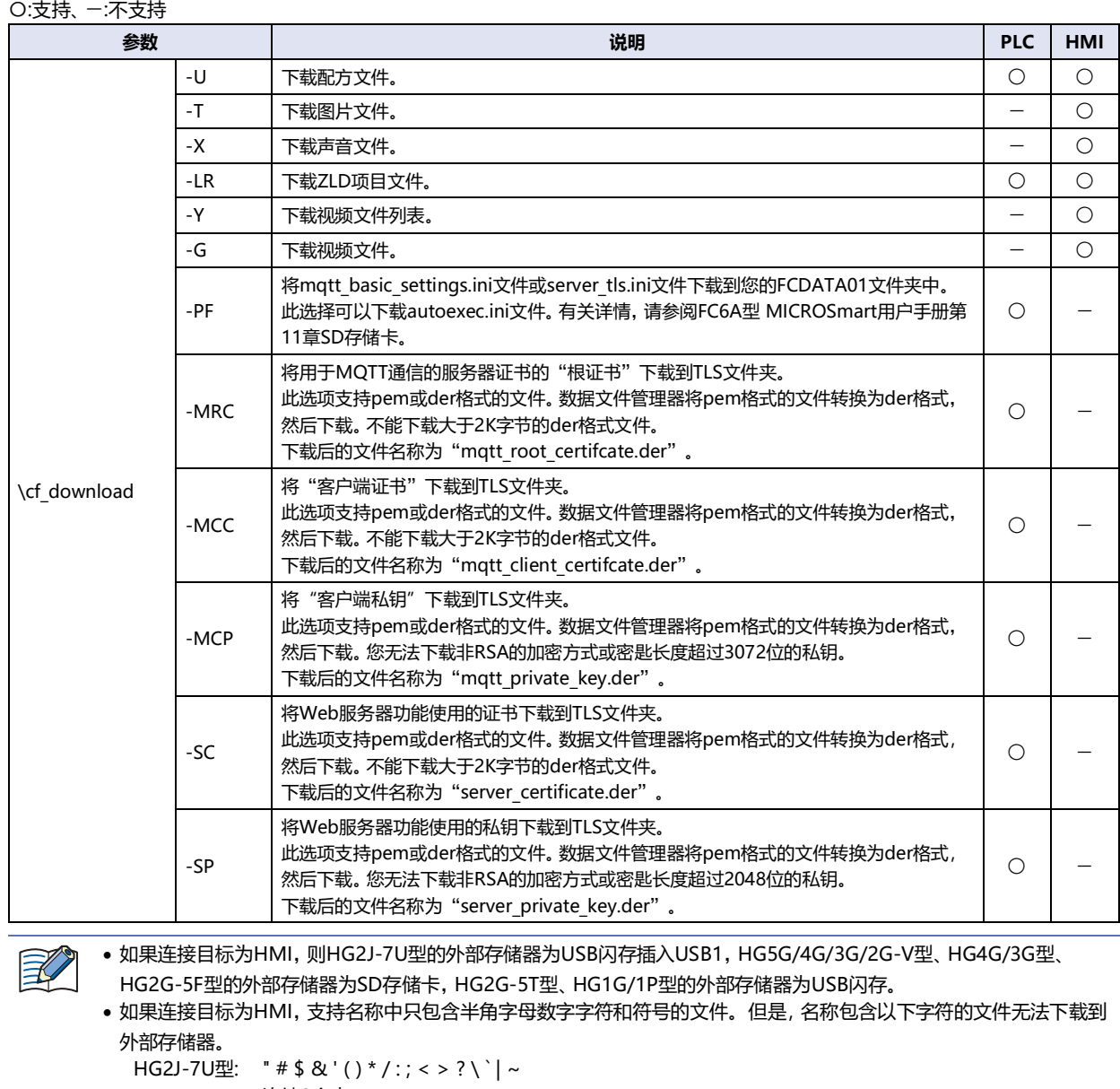

连续2个点

HG5G/4G/3G/2G-V型、HG4G/3G型、HG2G-5F/-5T型、HG1G/1P型: " \* / : < > ? \ |

# **下载设备地址数据**

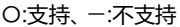

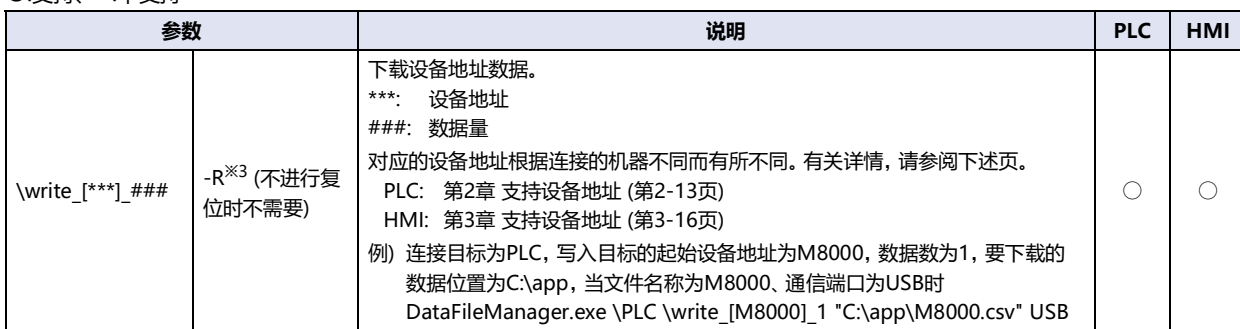

#### **■ 上传**

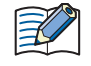

- 如果连接目标是HG5G/4G/3G/2G-V型、HG4G/3G型、HG2G-5F/-5T型或HG1G/1P型, 上传ZNV项目文件必须使用连 接目标的系统软件为4.36以上版本。
- 不能上传ZNX项目文件 $^{3/4}$ 。

### **上传内存中的数据**

〇:支持、-:不支持

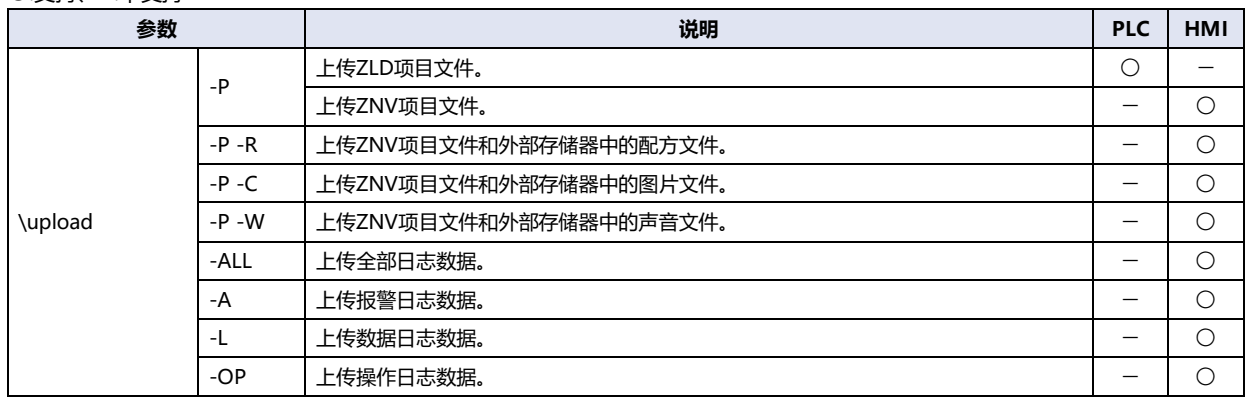

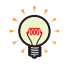

日志数据时,可上传多个文件。

例) 报警日志数据和数据日志数据上传时的参数

<span id="page-70-1"></span><span id="page-70-0"></span>\upload -A -L

### **上传外部存储器中的文件**

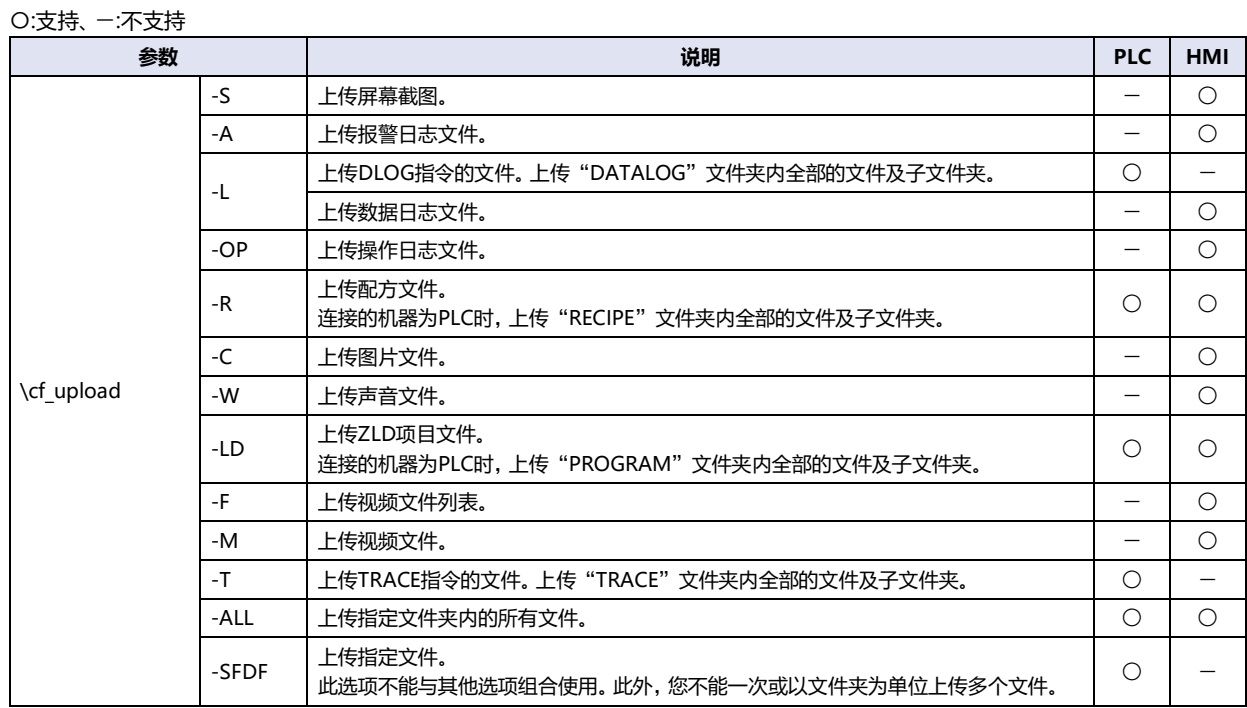

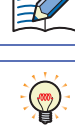

如果连接目标为HMI, 则FT2J-7U型和HG2J-7U型的外部存储器为USB闪存插入USB1, HG5G/4G/3G/2G-V型、HG4G/ 3G型、HG2G-5F型的外部存储器为SD存储卡,HG2G-5T型、HG1G/1P型的外部存储器为USB闪存。

### 可上传多个文件。

- 例) 配方文件和ZLD项目文件上传时的参数 \cf\_upload -R -LD
- ALL和以下选项相同。这两个选项均上载所有文件。 PLC: -L -R -LD -T
	- HMI: -S -A -L -OP -R -C -W -LD -F -M

#### **上传设备地址数据**

〇:支持、-:不支持

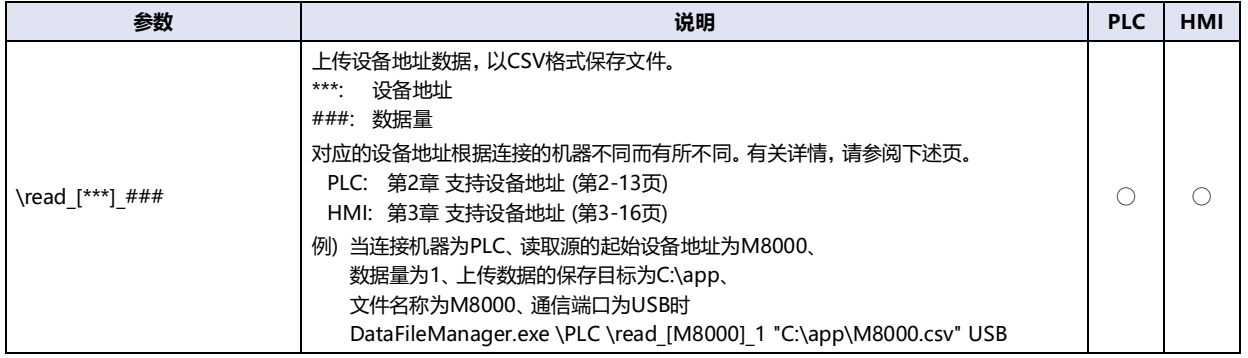
#### **■ 清空**

#### **清空内存中的数据**

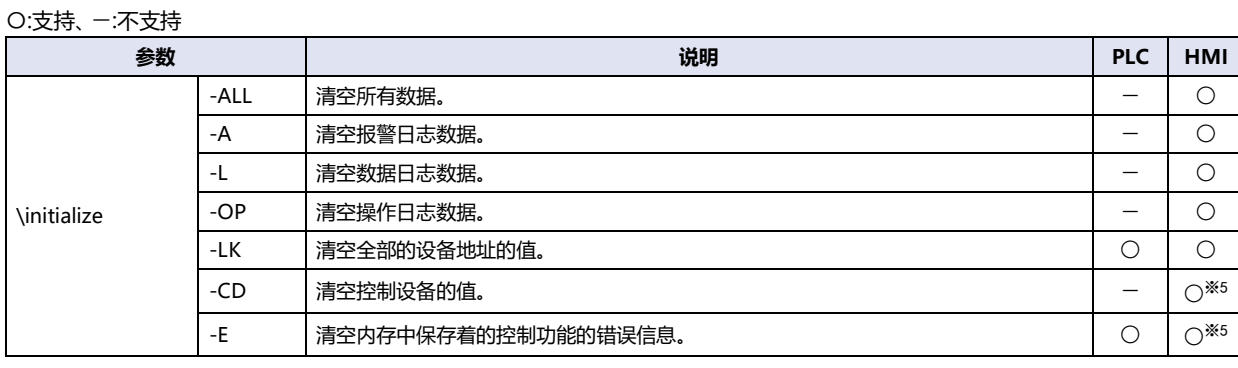

 $\ddot{r}$ 

控制功能中的每个错误都可以通过将0写入以下特殊数据寄存器的值来清除。

D8005: 通用错误

D8006: 程序执行错误

#### **清空外部存储器中的文件**

〇:支持、-:不支持

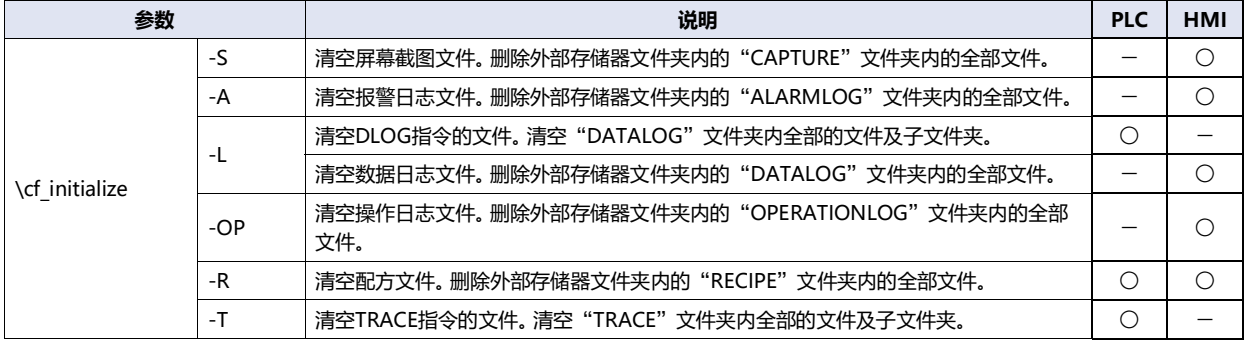

如果连接目标为HMI,则FT2J-7U型和HG2J-7U型的外部存储器为USB闪存插入USB1,HG5G/4G/3G/2G-V型、HG4G/ 3G型、HG2G-5F型的外部存储器为SD存储卡,HG2G-5T型、HG1G/1P型的外部存储器为USB闪存。

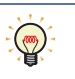

可清空多个文件。

例) 数据日志文件和配方文件清空时的参数 \cf\_initialize -L -R

#### **■ 格式化**

〇:支持、-:不支持

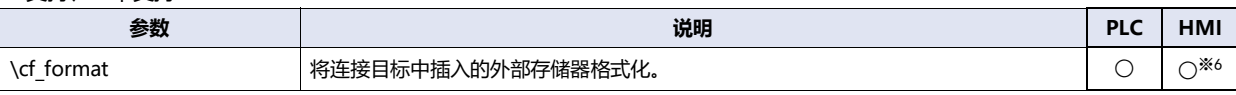

<span id="page-72-1"></span><span id="page-72-0"></span>

※5 仅限FT2J-7U型 ※6 仅限HG5G/4G/3G/2G-V型、HG4G/3G型、HG2G-5F/-5T型、HG1G/1P型

#### <span id="page-73-3"></span>**●文件路径或文件夹路径**

指定要下载的文件,要上传的文件或者要上传的目标文件夹。 请使用绝对路径来指定文件和文件夹的位置。绝对路径用半角双引号(")括起来。 如需批量下载多个文件,请以半角空格区隔文件名。

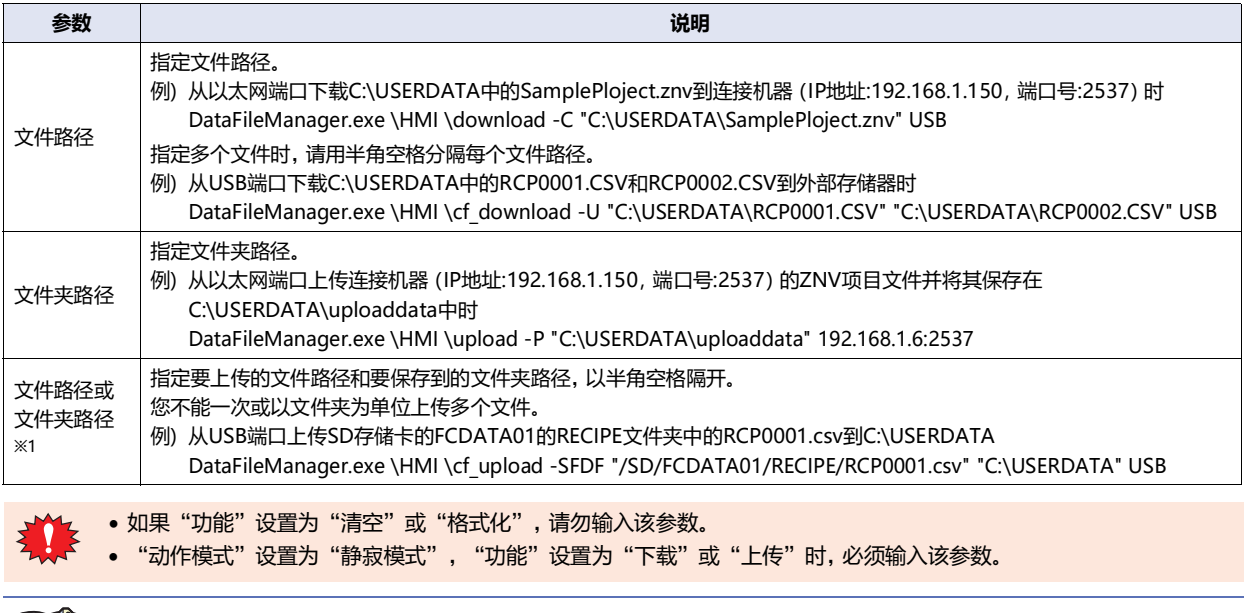

 $\prec$ 

"动作模式"设置为"普通模式"时,如果省略该参数,将在通信开始前显示"打开"对话框或"浏览文件夹"对话框。

#### <span id="page-73-2"></span>●**通信目标(必需)**

指定连接目标的通信端口或IP地址。对应的参数根据连接的机器不同而有所不同。

〇:支持、-:不支持

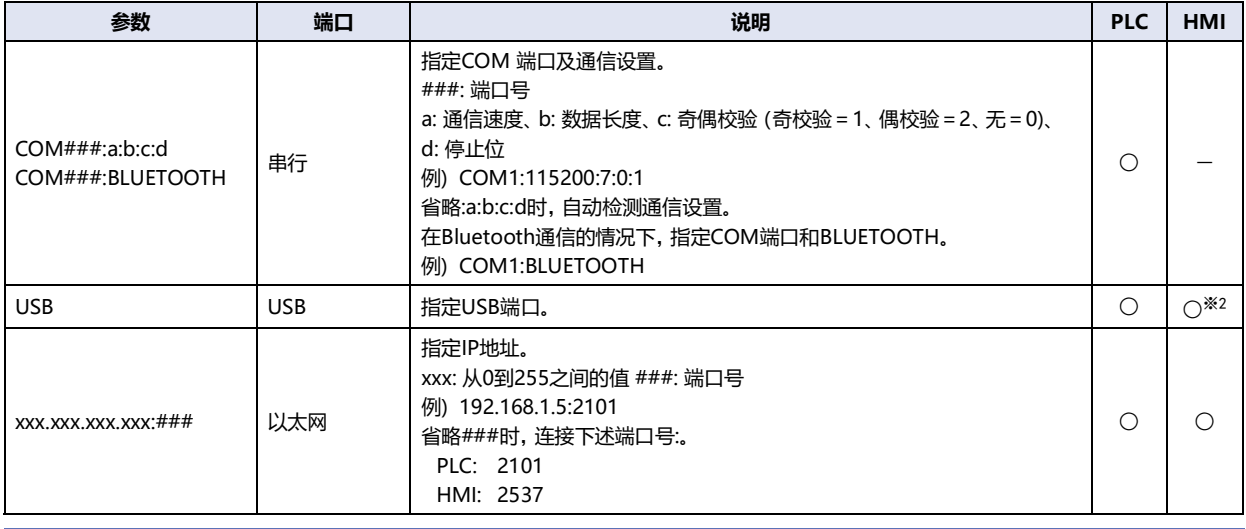

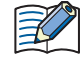

在设置通信端口为"串行"时,不能访问插入到连接的机器中的外部存储器。 但在使用Bluetooth通信的情况下,可以访问插入到连接的机器中的外部存储器。

<span id="page-73-1"></span><span id="page-73-0"></span>

#### <span id="page-74-1"></span>●**用户名称**

指定连接目标项目中所设置的用户名称。

〇:支持、-:不支持

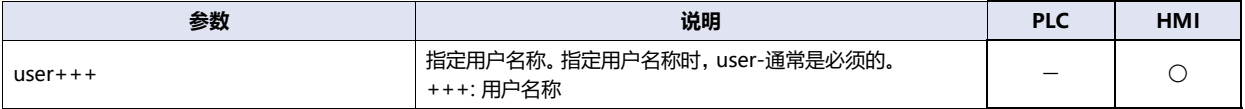

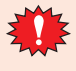

当指定用户名的密码不正确时,会显示错误信息。

如果指定用户名称,必须要指定密码。

如果连接目标为HG5G/4G/3G/2G-V型、HG4G/3G型、HG2G-5F/-5T型或HG1G/1P型且系统软件版本为4.55或更高版 本,则在连接目标的项目中使用安全功能时必须要指定用户名称。

用户名称包含空格时,以双引号(")圈起用户名称。

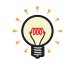

例) 连接目标机器里Administrator安全组的"用户名称"里"admin 1"、"密码"里"PASSWORD"设定结束, 上传 ZNV项目文件时的参数 DataFileManager.exe \HMI \upload -P USB user-"admin 1" pass-PASSWORD

<span id="page-74-0"></span>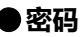

指定连接目标项目中所设置的密码。

〇:支持、-:不支持

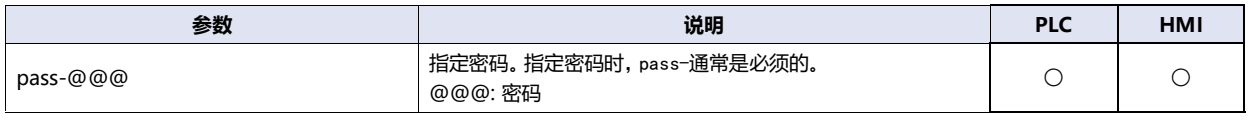

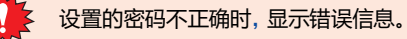

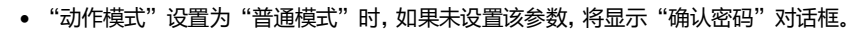

密码包含空格时,以双引号(")圈起密码。

### <span id="page-76-0"></span>D

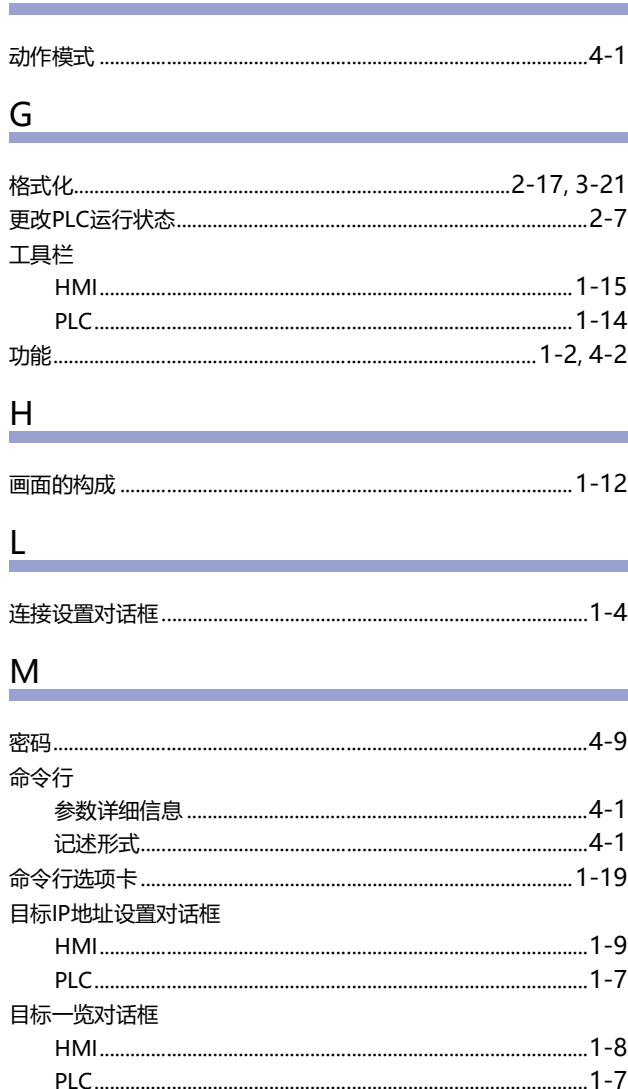

#### $\mathsf Q$

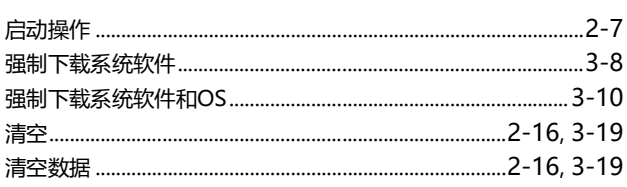

# $S$

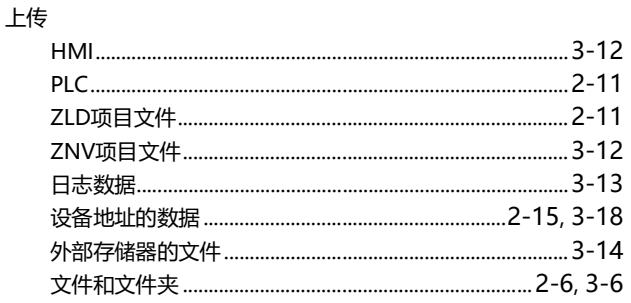

#### 设备地址数据 使用文本编辑器创建设备地址数据........................... 2-12, 3-15

#### T

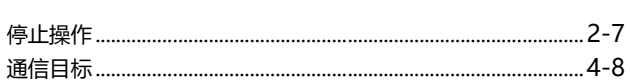

#### W

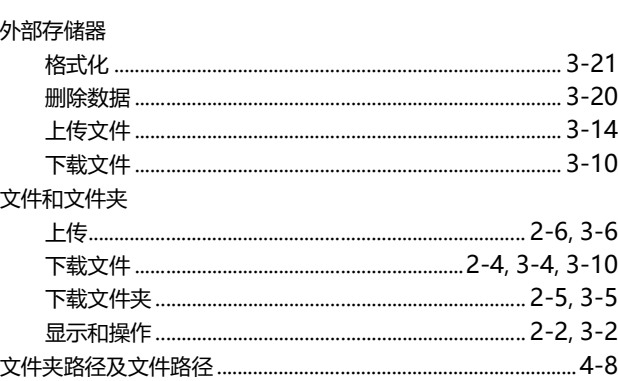

#### X

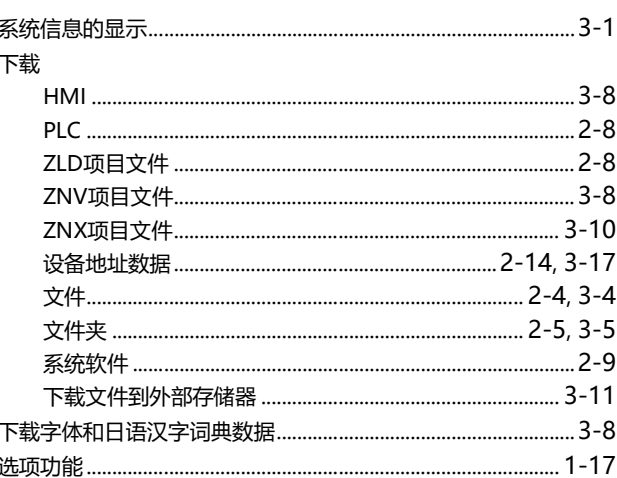

#### Y

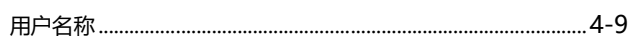

# 索引

# $\overline{z}$

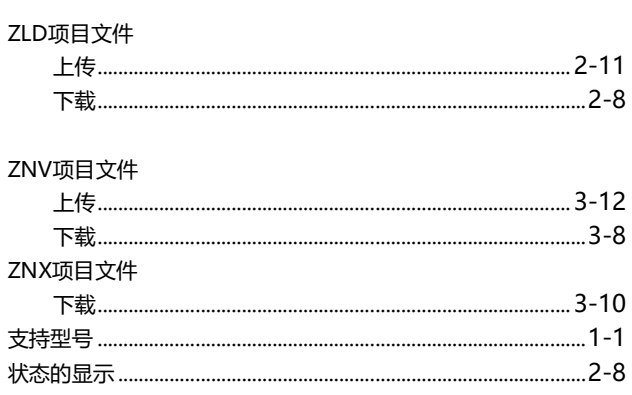

÷

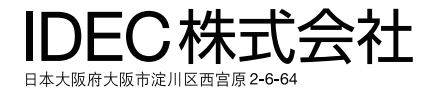

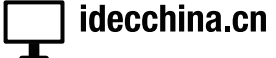

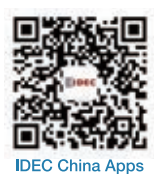

爱德克电气贸易 (上海) 有限公司 北京分公司 广州分公司

香港和泉电气有限公司

200070 上海市静安区共和路 209 号 企业中心第二座 8 楼<br>电话:021-6135-1515 传真:021-6135-6225/6226 E-mail: idec@cn.idec.com -…<br>100026 北京市朝阳区光华路甲 8 号 和乔大厦 B 座 310 室<br>电话:010-6581-6131 传真:010-6581-5119 510610 广州市天河区林和西路 157 号 保利中汇广场 A 栋 907 号<br>电话:020-8362-2394 传真:020-8362-2394 香港九龙观塘观塘道 370 号 创纪之城 3 期 16 楼 01 室<br>电话:852-2803-8989 传真:852-2565-0171/2561-8732 E-mail: info@hk.idec.com

●本手册内所记载的公司名称以及商品名称,为各公司的注册商标。

●本手册中的规格及其他说明若有改变,恕不另行通知。

B-1926(11) 本手册记载内容为2023年9月的信息。

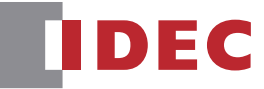